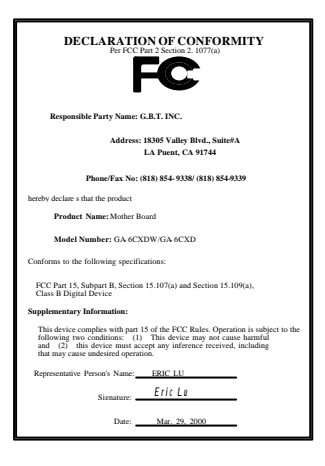

#### **FCC Compliance Statement:**

This equipment has been tested and found to comply with limits for a Class B digital device, pursuant to Part 15 of the FCC rules. These limits are designed to provide reasonable protection against harmful interference in residential installations. This equipment generates, uses, and can radiate radio frequency energy, and if not installed and used in accordance with the instructions, may cause harmful interference to radio communications. However, there is no guarantee that interference will not occur in a particular installation. If this equipment does cause interference to radio or television equipment reception, which can be

determined by turning the equipment off and on, the user is encouraged to try to correct the interference by one or more of the following measures:

-Reorient or relocate the receiving antenna

-Move the equipment away from the receiver

-Plug the equipment into an outlet on a circuit different from that to which the receiver is connected

-Consult the dealer or an experienced radio/television technician for additional suggestions

You are cautioned that any change or modifications to the equipment not expressly approve by the party responsible for compliance could void Your authority to operate such equipment.

This device complies with Part 15 of the FCC Rules. Operation is subjected to the following two conditions 1) this device may not cause harmful interference and 2) this device must accept any interference received, including interference that may cause undesired operation.

Declaration of Conformity

We, Manufacturer/Importer

(full address)

### **G.B.T. Technology Träding GMbH Ausschlager Weg 41, 1F, 20537 Hamburg, Germany**

declare that the product ( description of the apparatus, system, installation to which it refers)

#### **Mother Board**

GA-6CXDW/GA-6CXD

#### is in conformity with (reference to the specification under which conformity is declared) in accordance with 89/336 EEC-EMC Directive

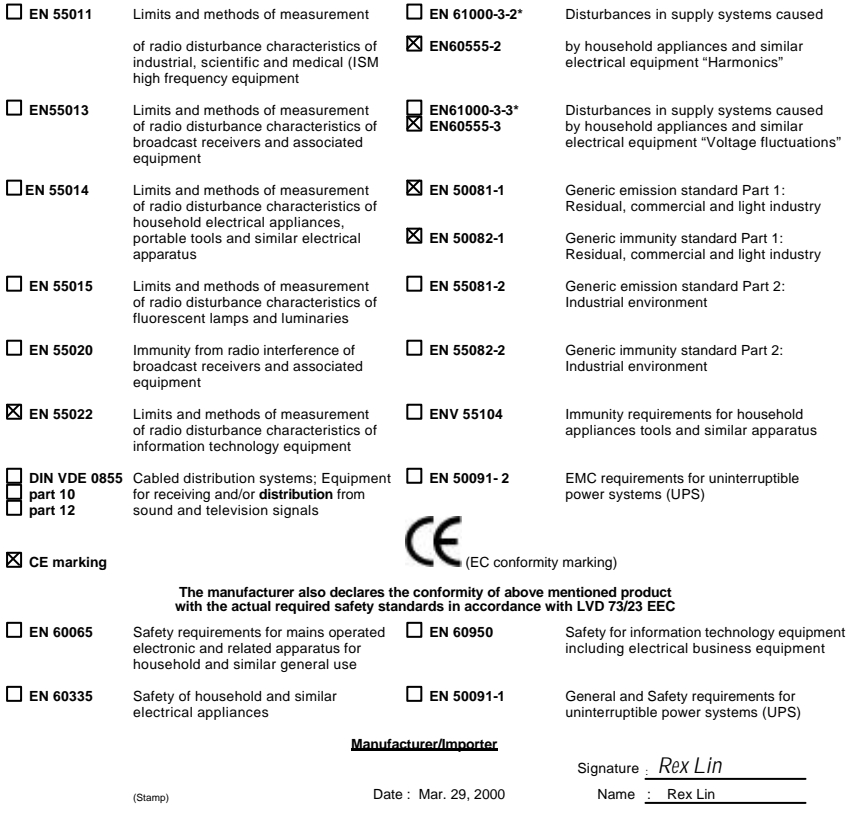

## 6CXD(W)

## Dual Pentium<sup>®</sup> II/!!! Processor Motherboard

# USER'S MANUAL

Dual Pentium<sup>®</sup> II/!!! Processor Motherboard REV. 1.0 First Edition R-10-01-000330

## **How This Manual Is Organized**

This manual is divided into the following sections:

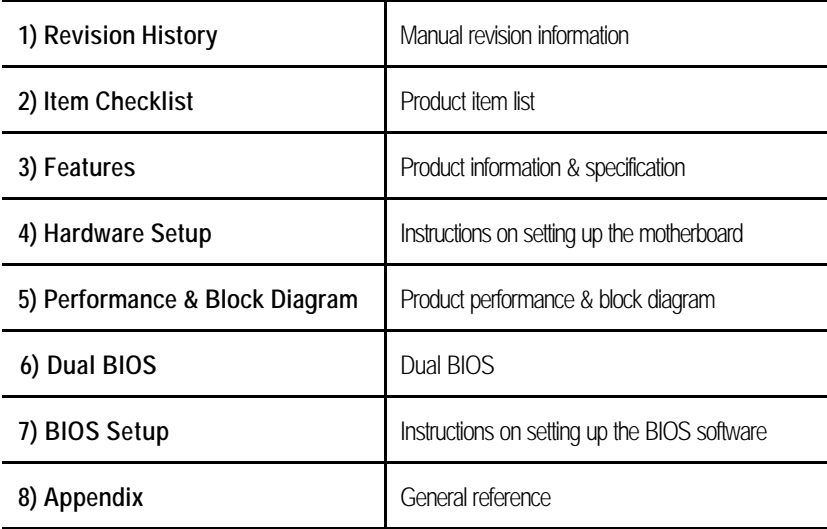

## **Table Of Contents**

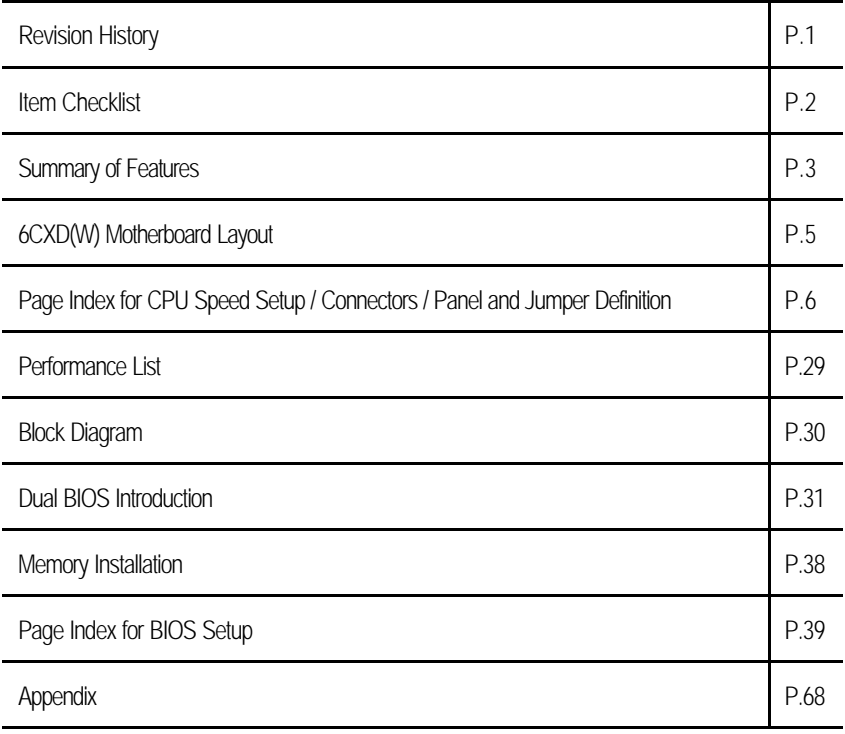

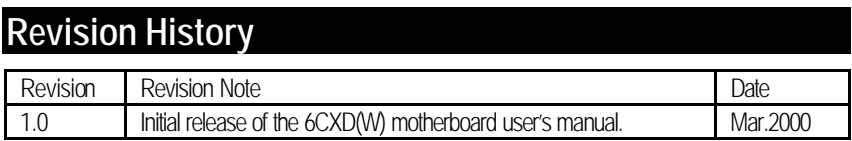

The author assumes no responsibility for any errors or omissions that may appear in this document nor does the author make a commitment to update the information contained herein. Third-party brands and names are the property of their respective owners.

Mar. 30, 2000 Taipei, Taiwan, R.O.C

## **Item Checklist**

**ØThe 6CXD(W) Motherboard** 

˛Cable for IDE / Floppy device

 $⊒CD$  **(IUCD) for motherboard utilities (If you want to use LDCM to view dual CPU Health, please run** Patch file.)

**OInternal COM 2 Cable (Optional)** 

**OInternal USB Cable (Optional)** 

 $□$ **Cable for SCSI device (Optional)** 

˛External LVD SCSI port adapter (Optional)

**Ø6CXD(W) User's Manual** 

#### **Summary Of Features** 30.7 cm x 28.8 cm ATX Size form factor, 6 layers PCB Form factor  $\bullet$ CPU  $\ddot{\phantom{a}}$ Pentium<sup>®</sup> II//// Processor 512 KB 2nd cache in CPU 82820 HOST / AGP / RDRAM Controller Chinset 82805AA Memory translator Hub  $\bullet$ 82801AA(ICH) I/O Controller Hub  $\bullet$ Clock Generator Supports 100 / 133MHz  $\bullet$ 105/114/120/128/138/140/142/148/145/152/156/162 /170/180/200 MHz clocks (reserved)  $\bullet$ 4 168-pin DIMM Sockets Memory Supports PC-100 SDRAM 64MB~2GB(Max)  $\bullet$ • Supports only 3.3V SDRAM DIMM Winbond W83627 I/O Control  $\bullet$ Slots 1 Universal AGP slot  $\bullet$ (1X / 2X / 4X 1.5V/3.3V device support) 6.32-hit Master PCI Bus slots 116-bit ISA Bus slot (Optional) On-Board IDF An IDE controller on the Intel® 82801AA (ICH) PCI chipset provides IDE HDD/ CD-ROM with PIO. Bus Master (Ultra) DMA33/ATA66) operation modes Can connect up to four IDE devices 1 Floppy port supports 2 FDD with 360K, 720K, 1.2M, 1.44M and **On-Board Peripherals**  $\bullet$ 2.88M bytes 1 Parallel ports supports SPP/EPP/ECP mode 2 Serial Ports (COM 1 & COM 2) 4 USB ports  $\bullet$ 1 IrDA connector for IR/CIR (Optional)  $\bullet$ CPU/Power Supply/System Fan Revolution detect Hardware Monitor  $\bullet$ CPU / Power / System Fan Control  $\bullet$ **System Voltage Detect**  $\bullet$ CPU Overheat Warning Chassis Intrusion Detect  $\bullet$ Display Actual Current Voltage  $\bullet$ PS/2<sup>®</sup> Keyboard interface and PS/2<sup>®</sup> Mouse interface PS/2 Connector

To be continued

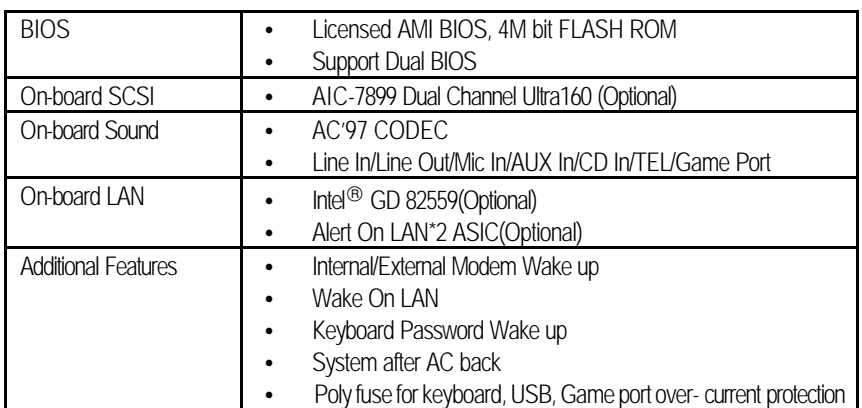

## **6CXD(W) Motherboard Layout**

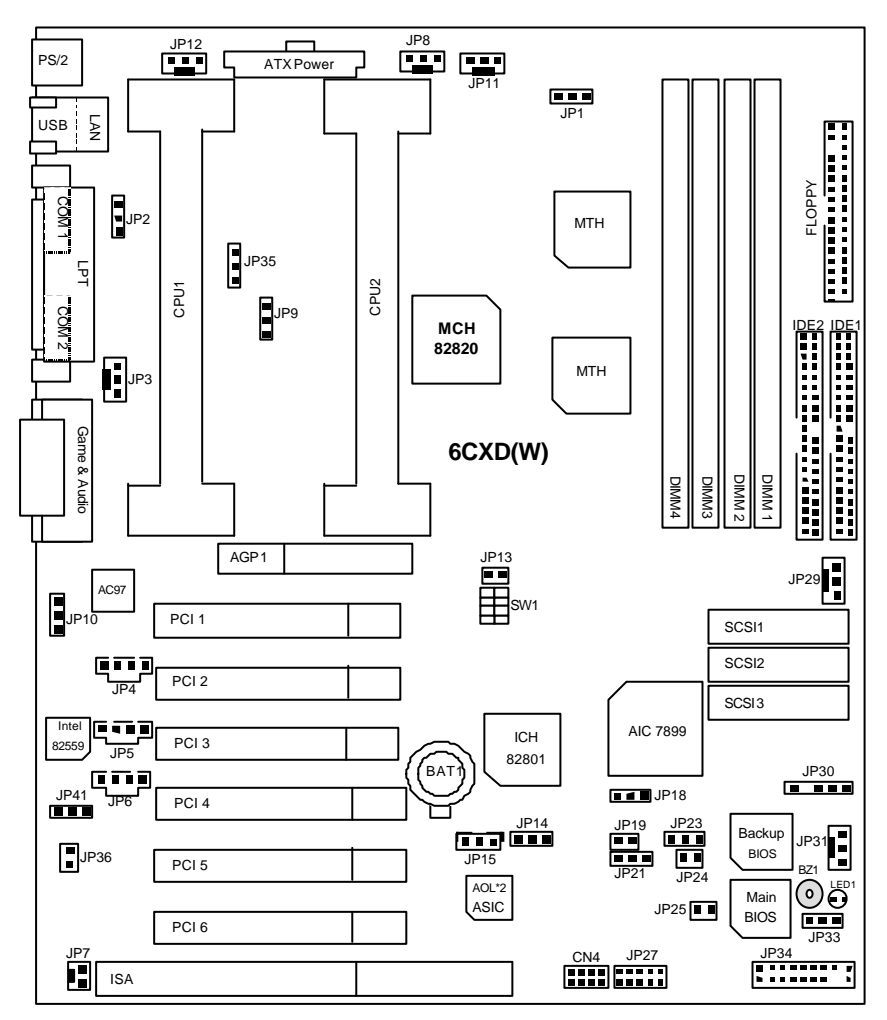

6CXD(W) Motherboard Layout

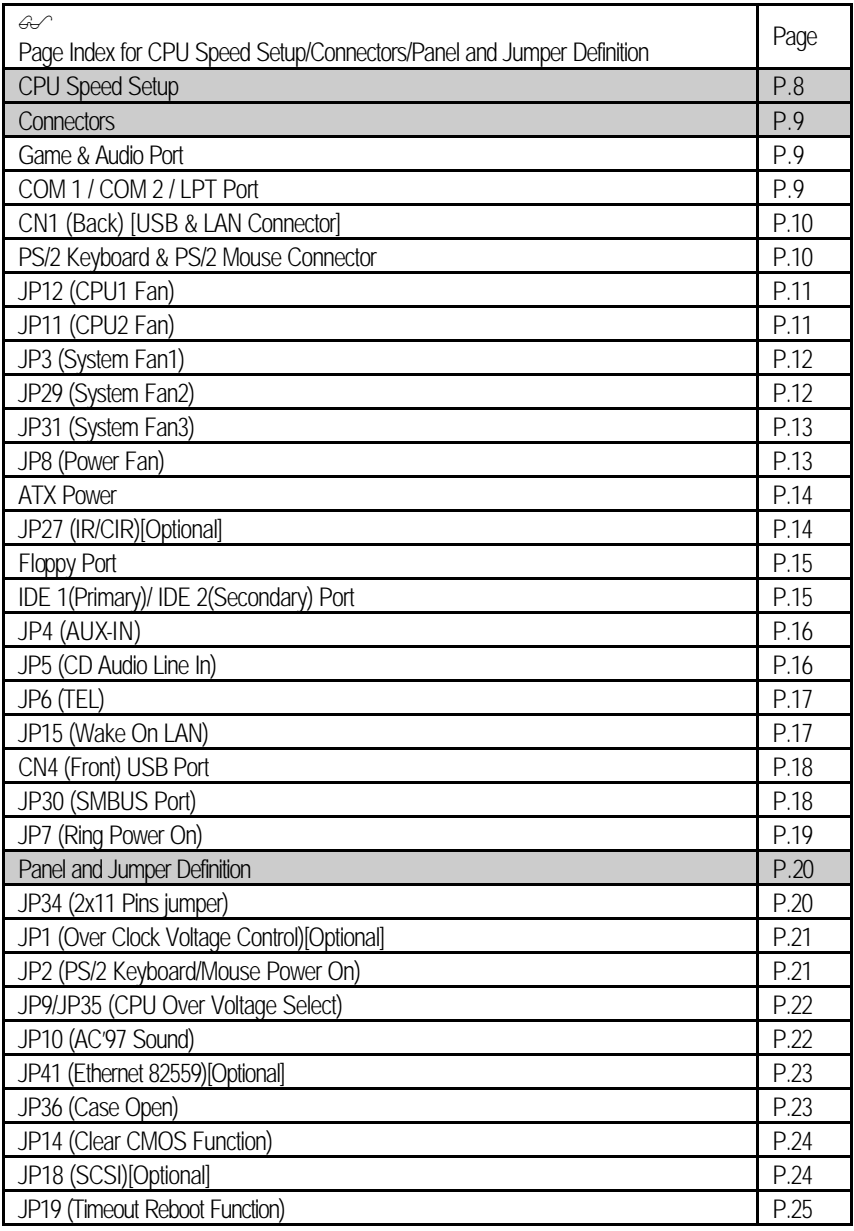

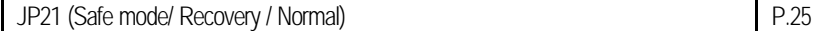

### 6CXD(W) Motherboard Layout

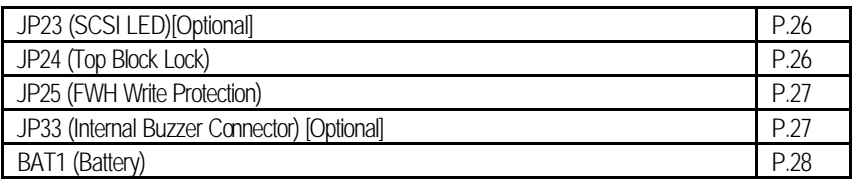

## **CPU Speed Setup**

The CPU bus frequency can be switched at 100MHz and 133MHz by adjusting JP13 & SW 1. The CPU ratio selection is control by BIOS.

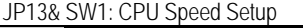

 $(O: ON / X: OFF)$ 

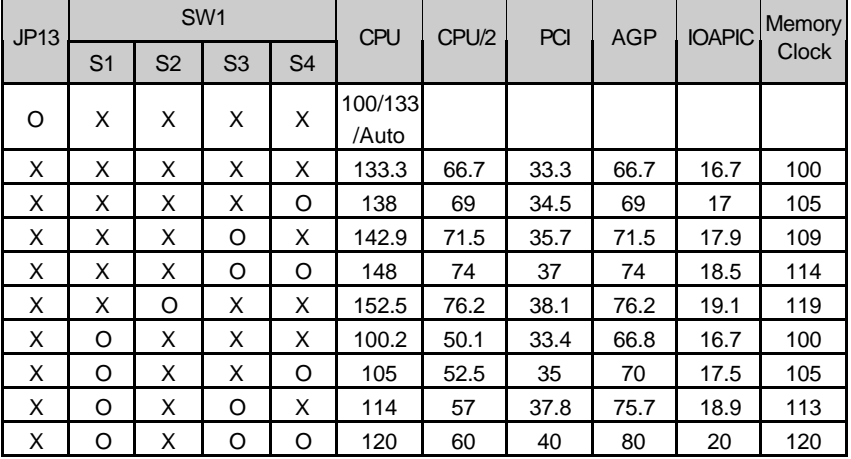

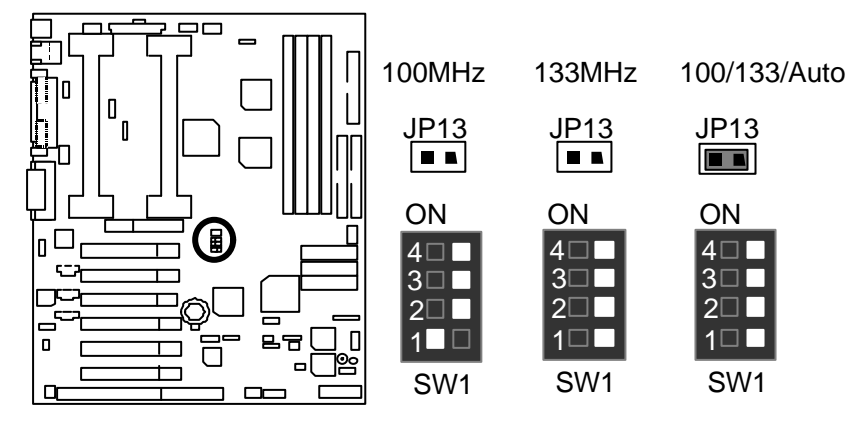

 $\bullet^*$  If you use single CPU, please insert CPU into the CPU 1 slot and then insert terminator card into the CPU 2 slot.

## **Connectors**

Game & Audio Port

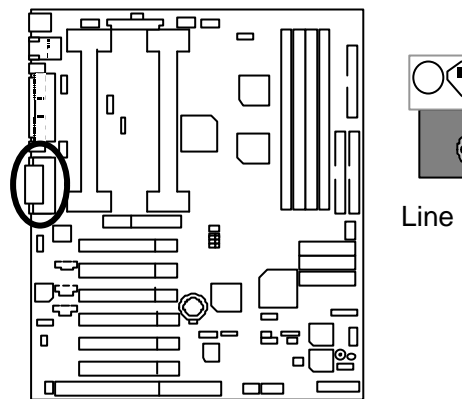

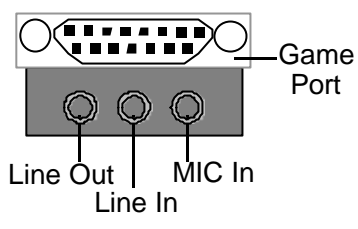

### COM 1 / COM 2 / LPT Port

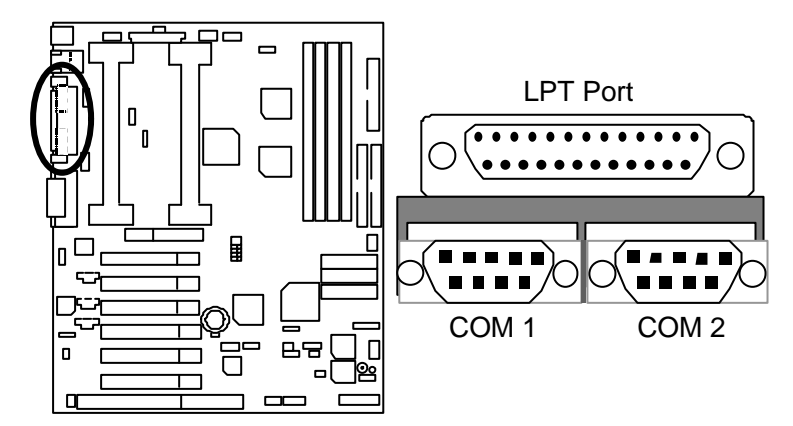

USB D<sub>0</sub>-

**USB V1** 

### CN1 (Back): USB & LAN Connector (LAN is optional)

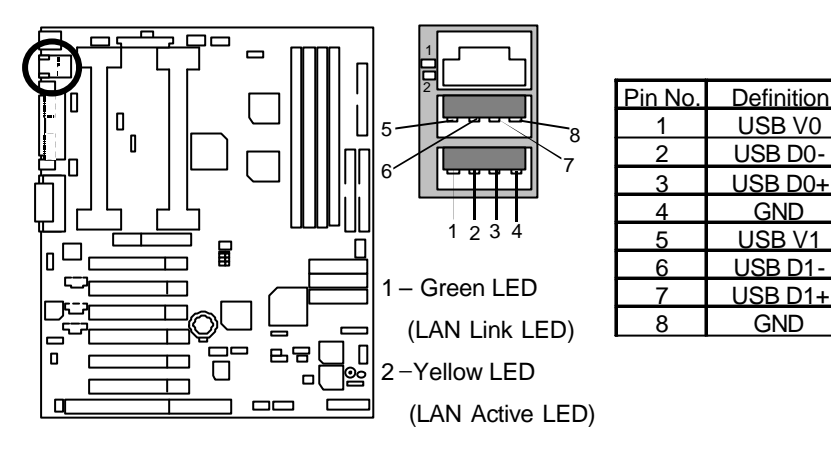

PS/2 Keyboard & PS/2 Mouse Connector

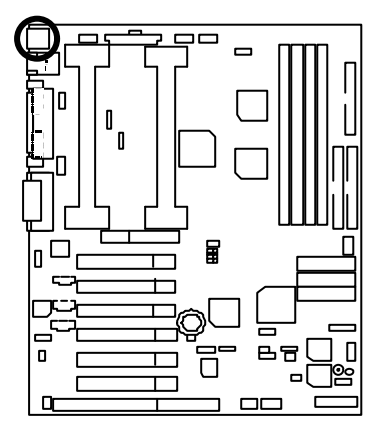

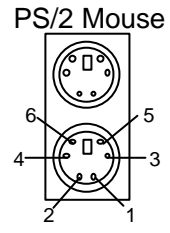

PS/2 Keyboard

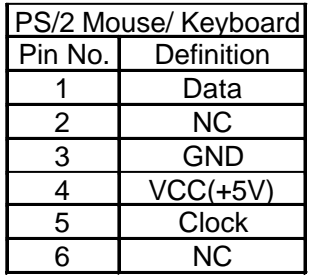

JP12: CPU1 Fan

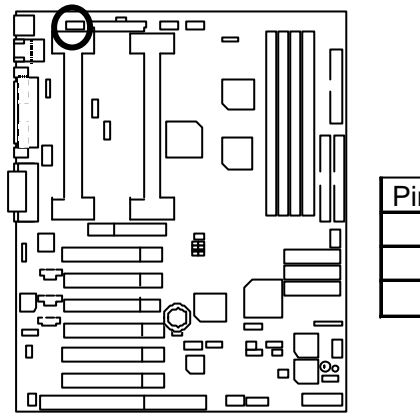

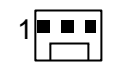

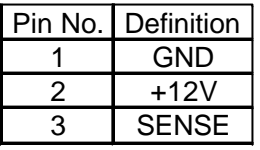

JP11: CPU2 Fan

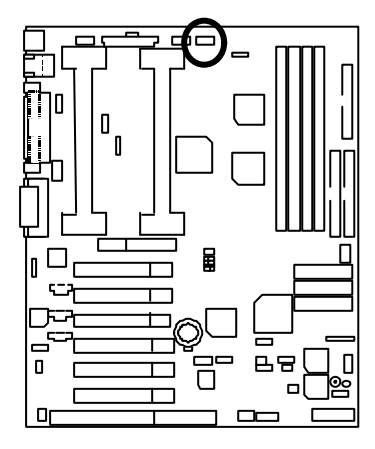

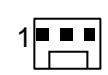

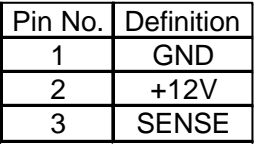

## JP3: System Fan1

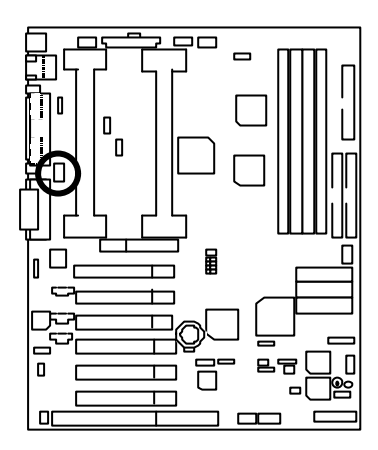

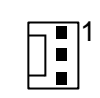

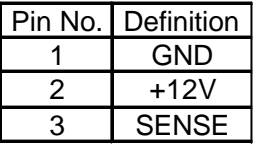

JP29: System Fan2

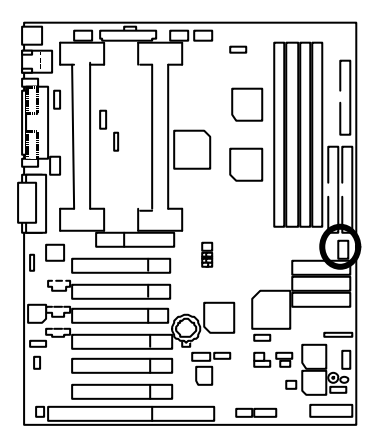

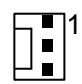

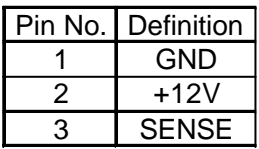

## JP31: System Fan3

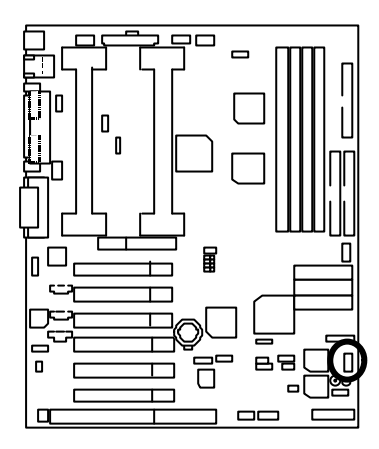

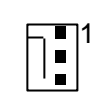

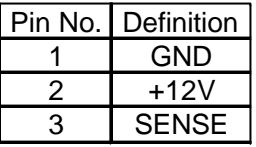

JP8: Power Fan

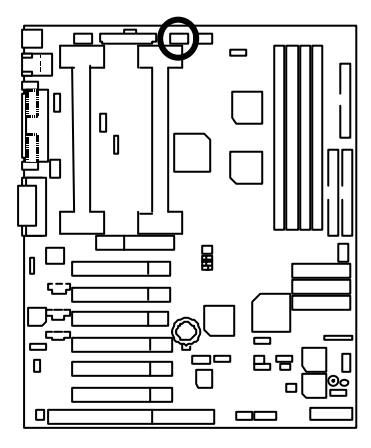

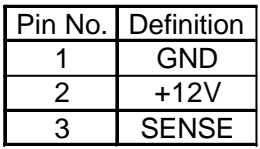

## ATX Power

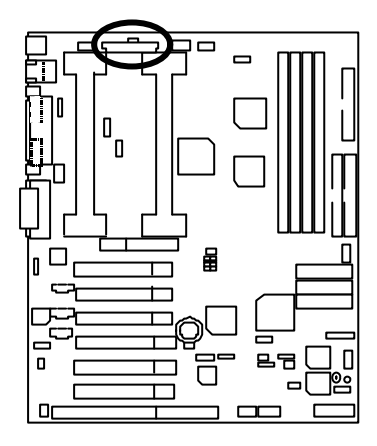

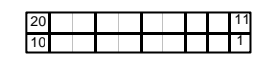

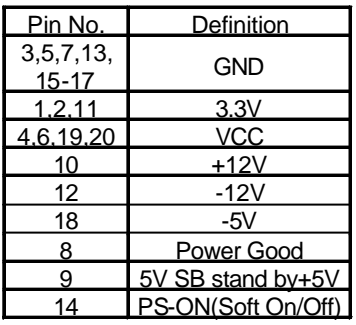

## JP27: IR/CIR (Optional)

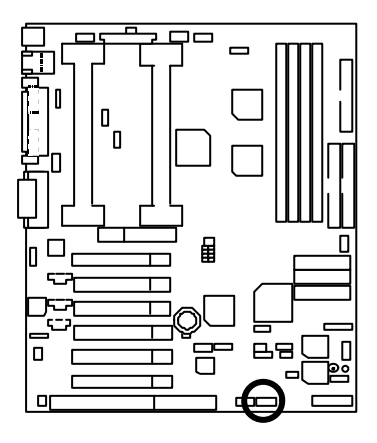

Pin No. Definition VCC NC IRRX GND IRTX NC CIRRX VCC NC NC 9 

Floppy Port

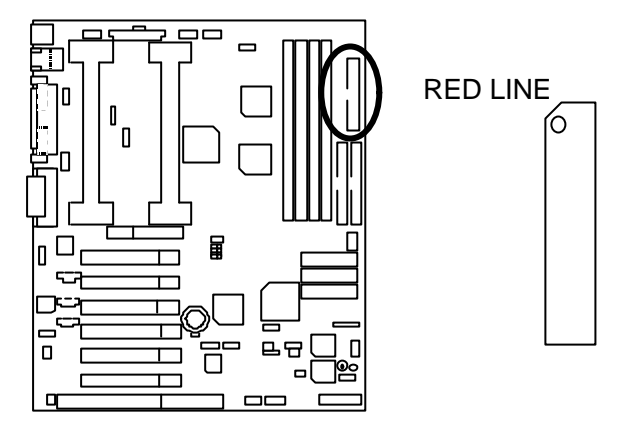

IDE1 (Primary), IDE2 (Secondary) Port

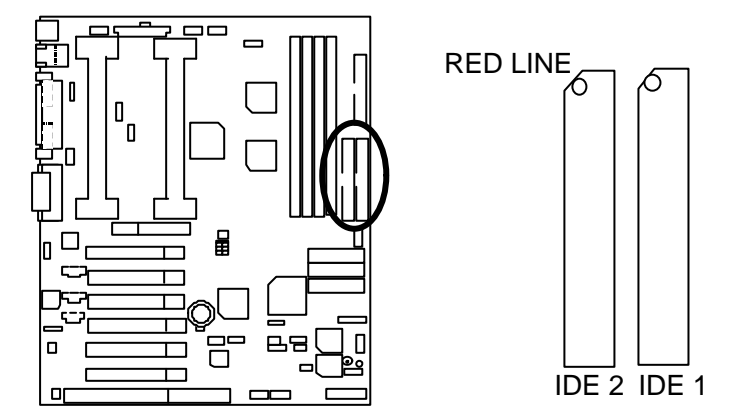

### JP4: AUX-IN

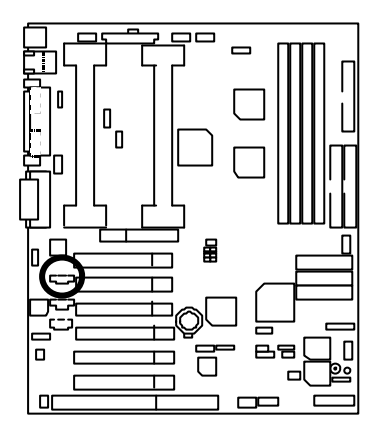

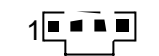

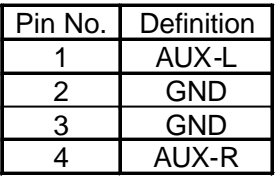

JP5: CD Audio Line In

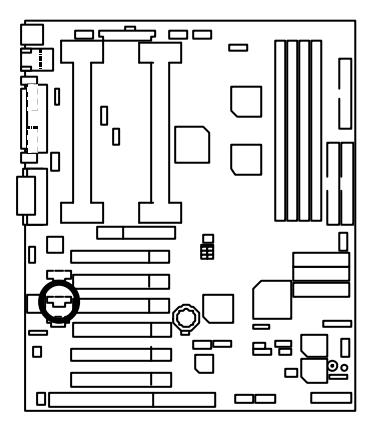

$$
\mathbf{1} \overline{\mathbf{1}} \overline{\mathbf{1}} \overline{\mathbf{1}} \overline{\mathbf{1}} \overline{\mathbf{1}}
$$

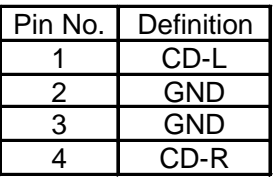

JP6: TEL : The connector is for Modem with internal voice connector

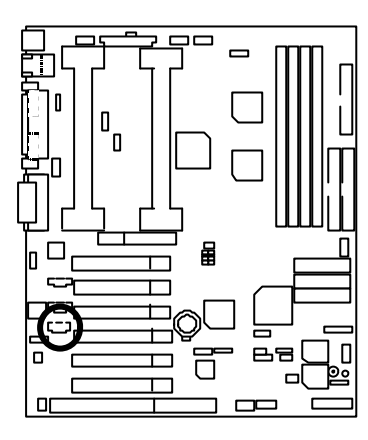

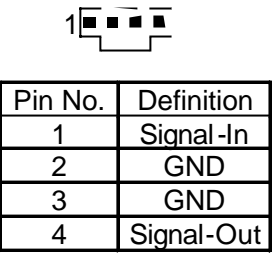

JP15: Wake On LAN

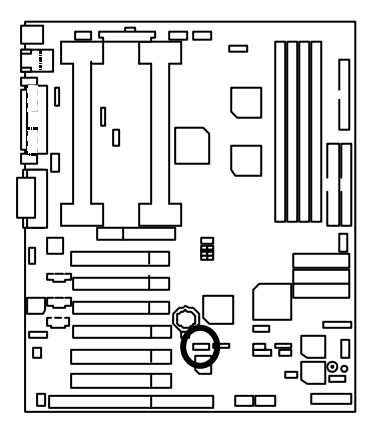

$$
\overline{\left\lceil \frac{1}{2} \right\rceil}
$$

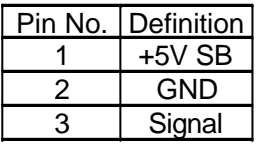

CN4 (Front): USB Port

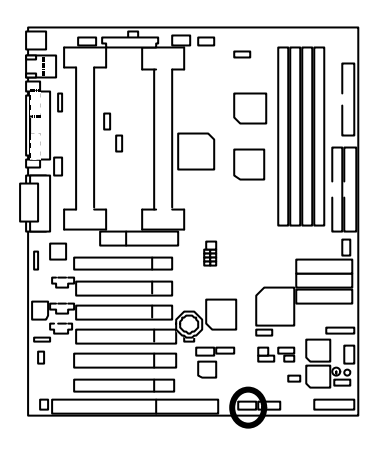

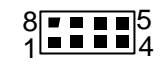

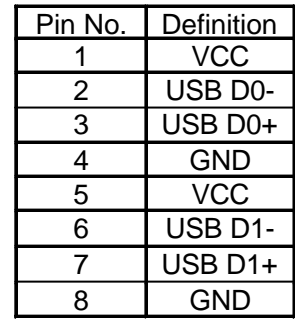

JP30: SMBUS Port

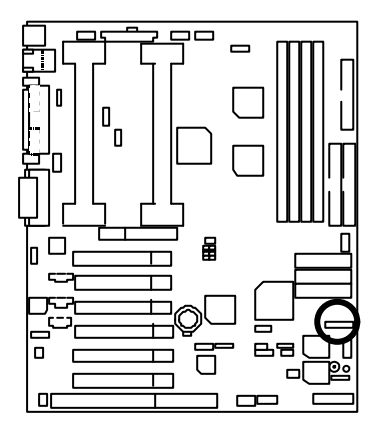

$$
\frac{1}{\vert \bullet \vert \bullet \bullet \bullet \vert}
$$

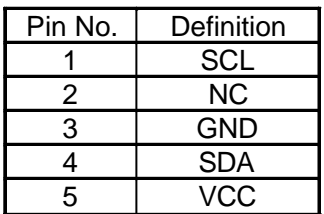

## JP7: Ring Power On (Internal Modem Card Wake Up)

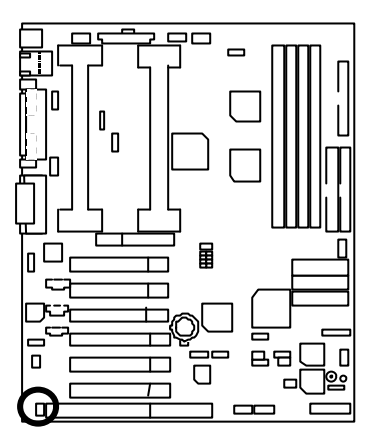

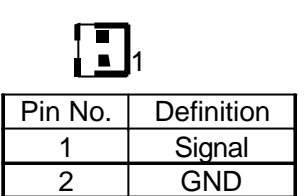

## **Panel And Jumper Definition**

JP34: For 2x11 Pins Jumper

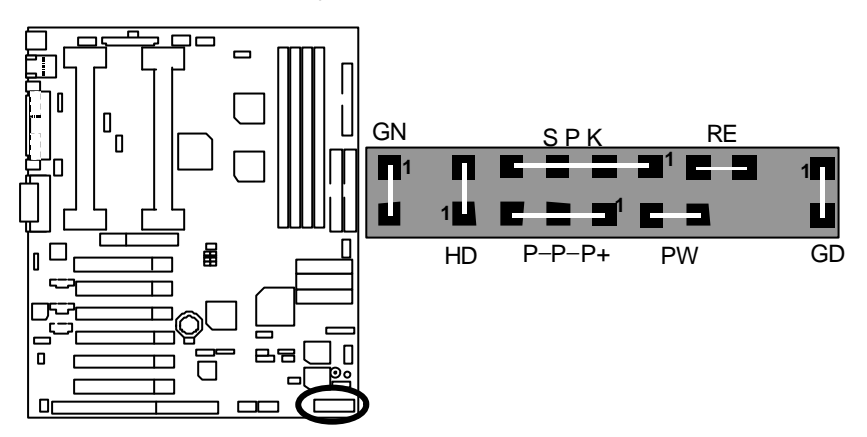

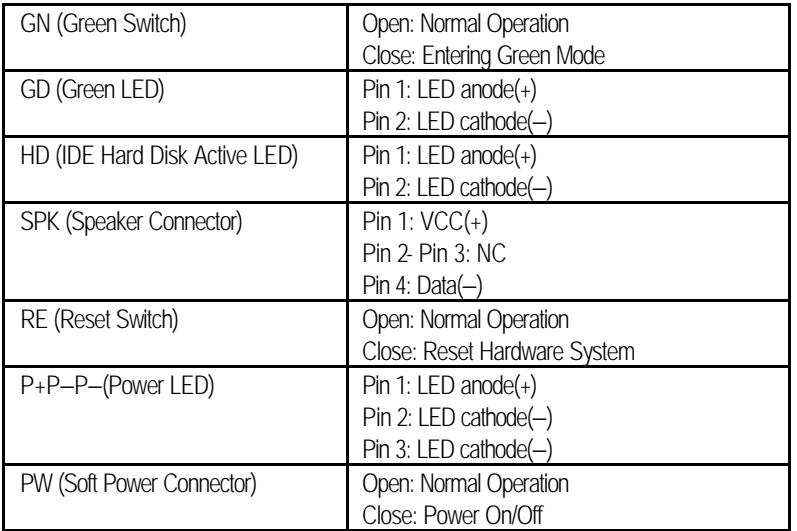

JP1: Over Clock Voltage Control (Optional)

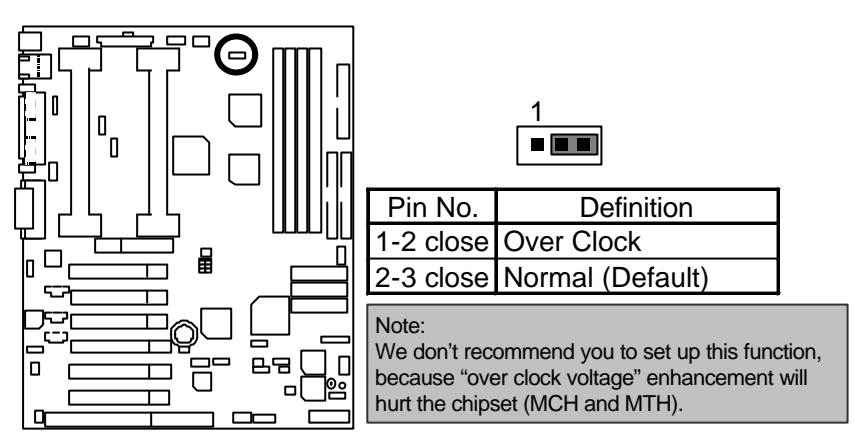

JP2: PS/2 Keyboard/Mouse Power On

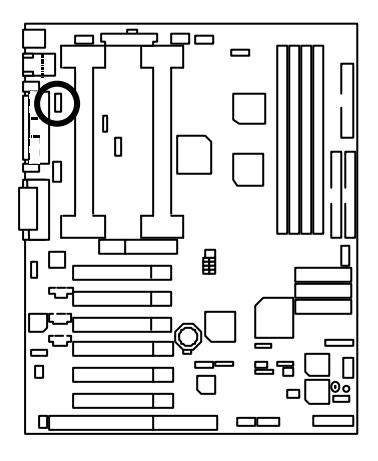

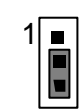

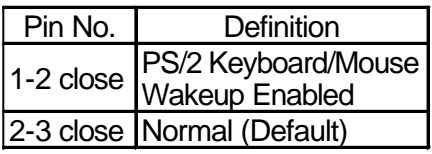

JP9/JP35: CPU Over Voltage Select **(Magic Booster)** (When JP9/JP35 set "1-2 close", CPU Voltage is rising 10%)

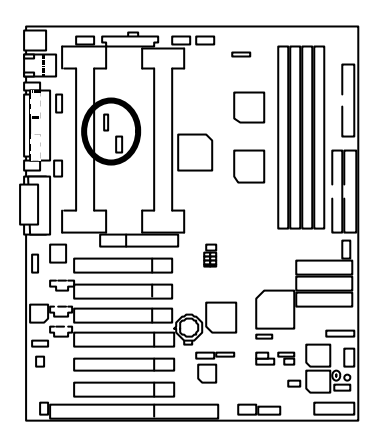

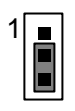

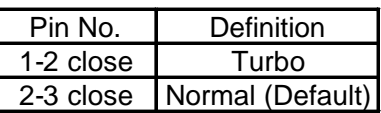

JP10: AC'97 Sound

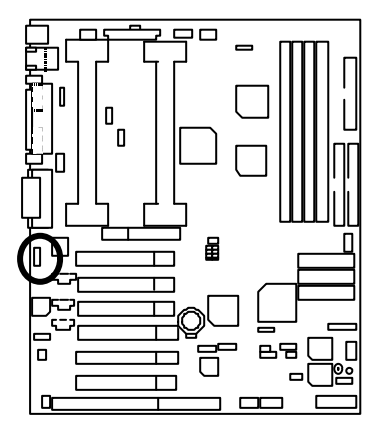

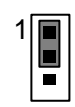

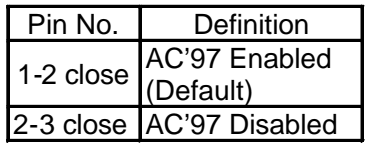

## JP41: Ethernet 82559 (Optional)

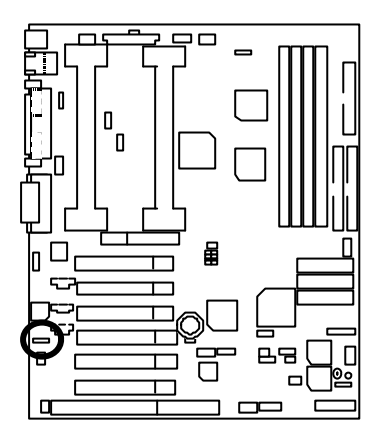

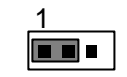

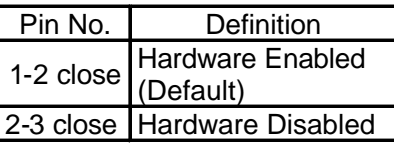

JP36: Case Open

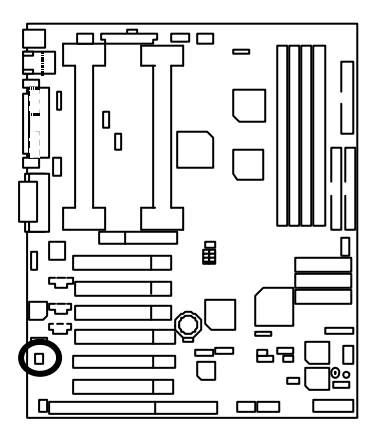

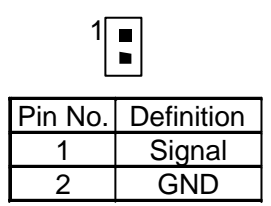

JP14: Clear CMOS Function

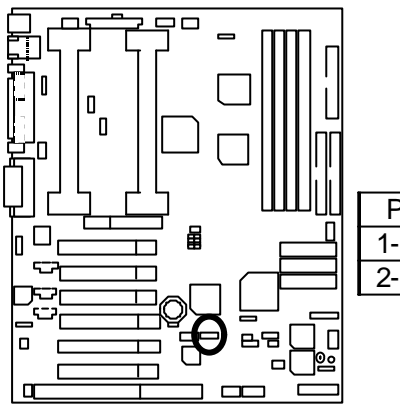

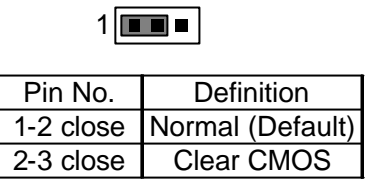

JP18: SCSI (Optional)

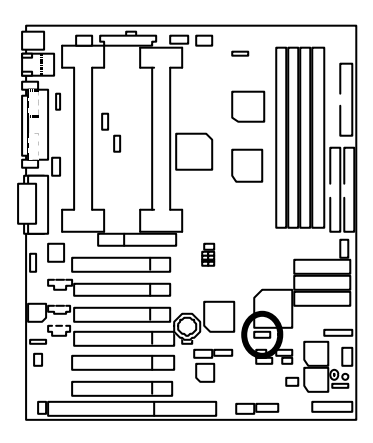

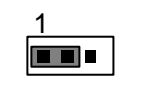

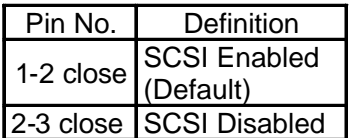
JP19: Timeout Reboot Function

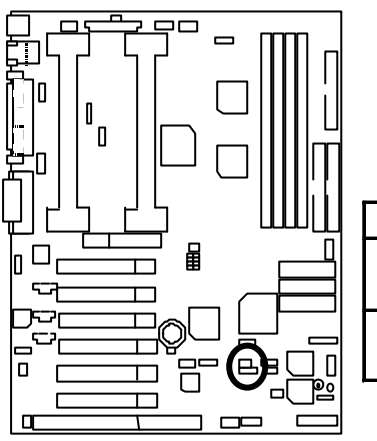

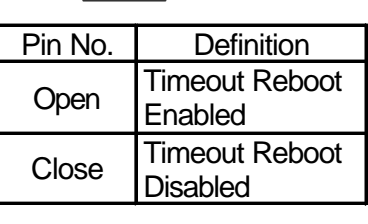

1

 $\blacksquare$ 

医胃炎

JP21: Safe mode/Recovery/Normal

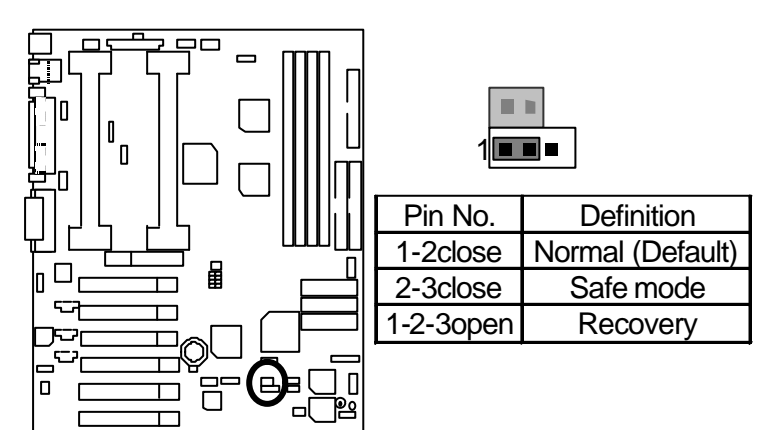

JP23: SCSI LED (Optional)

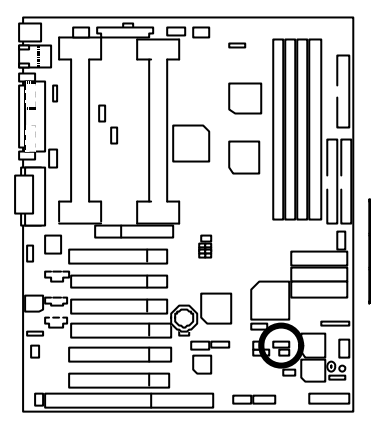

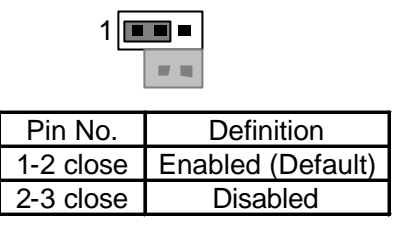

JP24: Top Block Lock

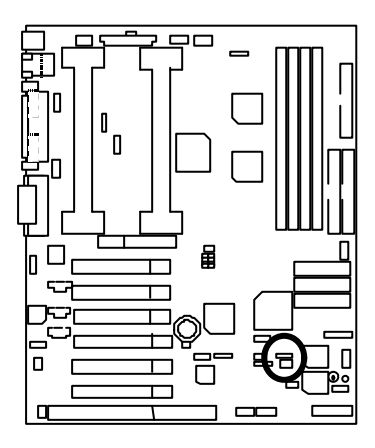

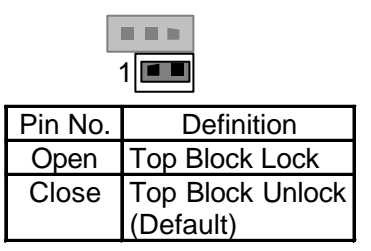

JP25: FWH Write Protection

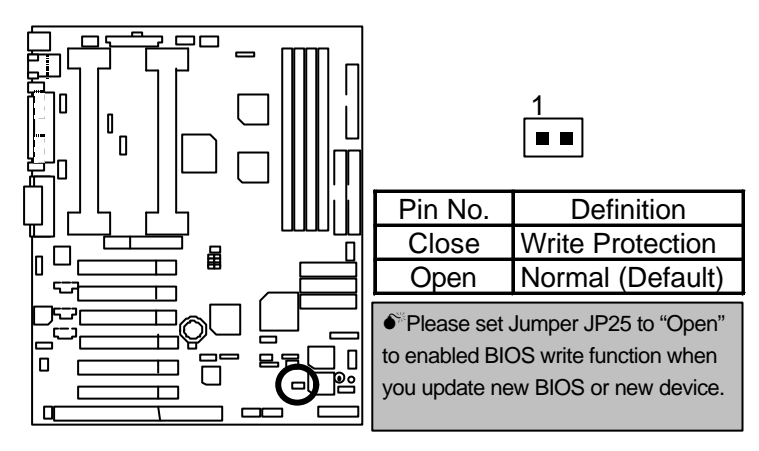

JP33: Internal Buzzer Connector (Optional)

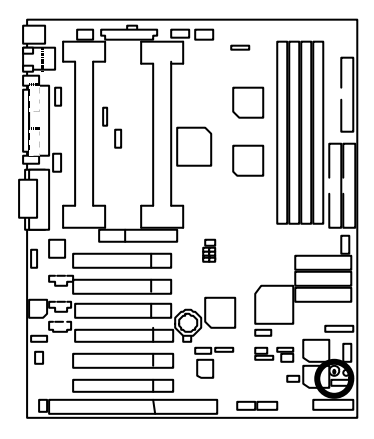

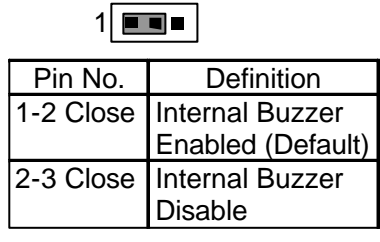

BAT1: Battery

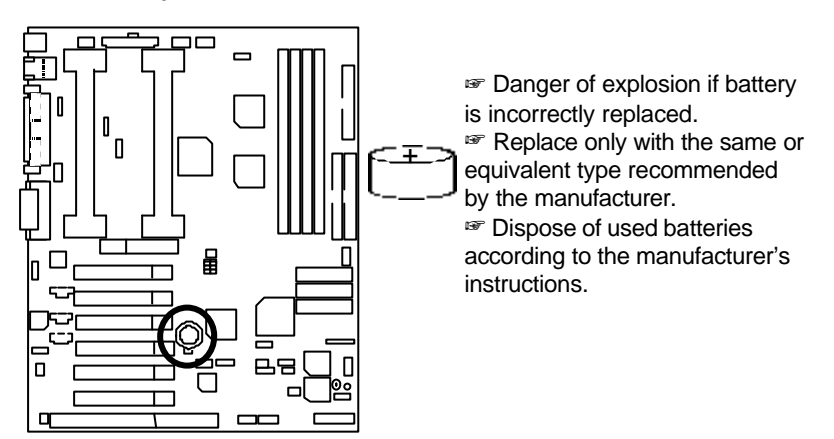

## **Performance List**

The following performance data list is the testing results of some popular benchmark testing programs. These data are just referred by users, and there is no responsibility for different testing data values gotten by users. (The different Hardware & Software configuration will result in different benchmark testing results.)

- CPU Pentium<sup>®</sup> !!! 800MHz processor x 2
- DRAM (128 x 2)MB SDRAM (Buffalo KM48S8030CT-GA)
- CACHE SIZE 256 KB included in CPU
- DISPLAY GA-GF2560 (32MB)
- STORAGE Onboard IDE(Quantum KA13600AT) (13.6GB)
- O.S. Windows NT™ 4.0 SP6a
- DRIVER Display Driver at 1024 x 768 x 16bit colors x 75Hz.

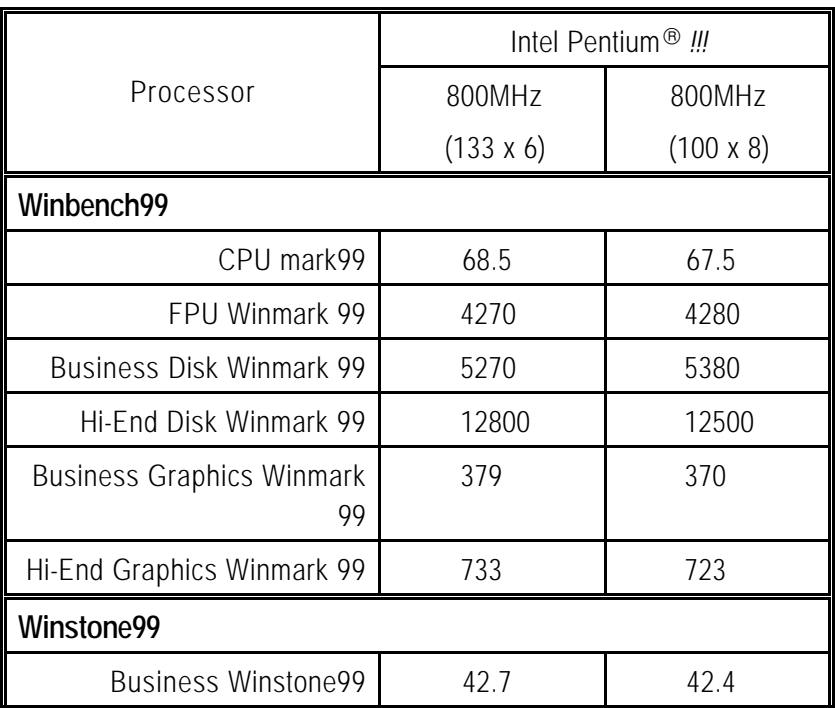

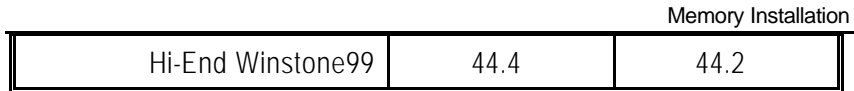

#### Block Diagram

# **Block Diagram**

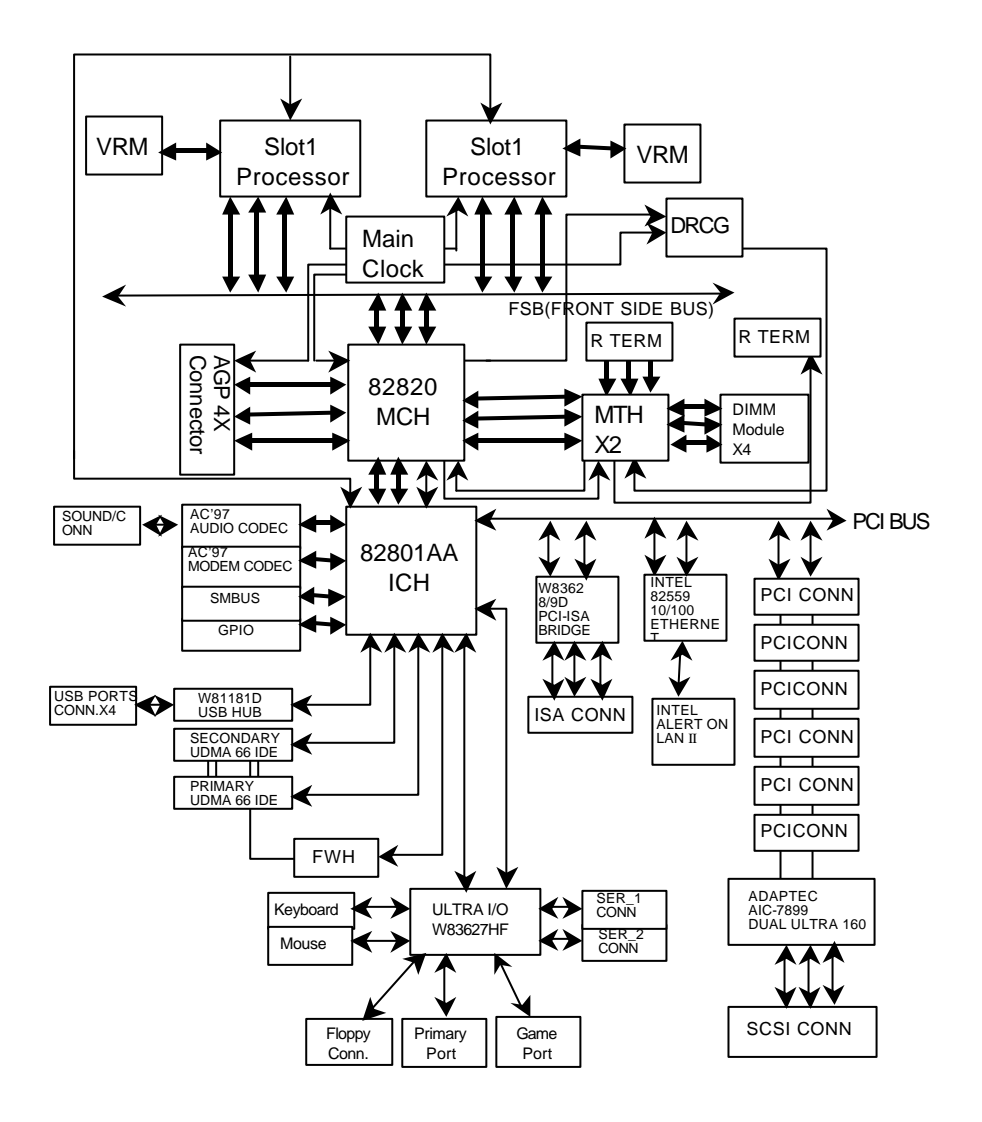

# **Dual BIOS Introduction**

#### **A. What is Dual BIOS Technology?**

Dual BIOS means that there are two system BIOS (ROM) on the motherboard, one is the Main BIOS and the other is Backup BIOS. Under the normal circumstances, the system works on the Main BIOS. If the Main BIOS is corrupted or damaged, the Backup BIOS can take over while the system is powered on. This means that your PC will still be able to run stably as if nothing has happened in your BIOS.

#### **B. How to use Dual BIOS?**

a. Boot Screen

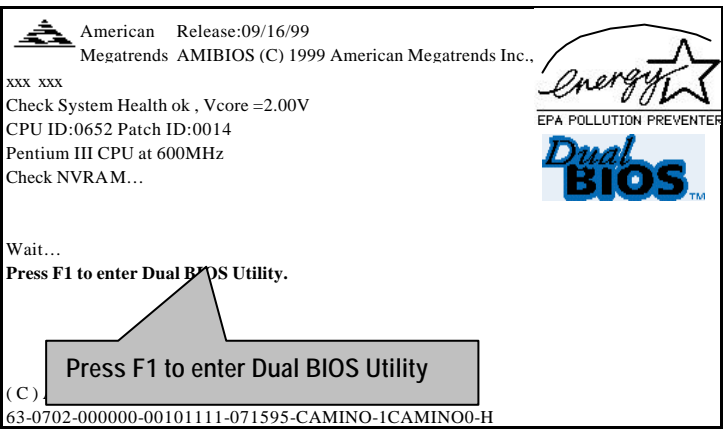

b. AMI Dual BIOS Flash ROM Programming Utility

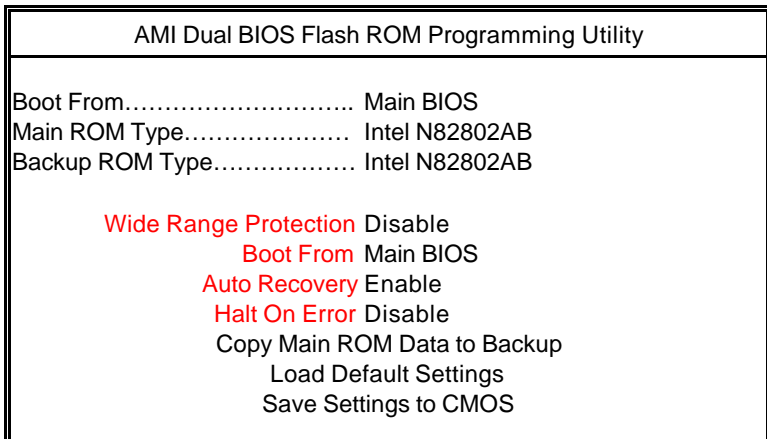

PgDn/PgUp:Modify(Enter:Run) ↑↓:Move ESC:Reset F10:Power Off

c. Dual BIOS Item explanation:

**BIOS will auto detect:**

**Boot From** : Main BIOS **Main ROM Type** : Intel N82802AB **Backup ROM Type** : Intel N82802AB

#### **Wide Range Protection: Disable(Default), Enable**

*Status 1:*

 If any failure (ex. Update ESCD failure, checksum error or reset…) occurs in the Main BIOS , just before the Operating System is loaded and after the power is on, and that the Wide Range Protection is set to "Enable", the PC will boot from Backup BIOS automatically. *Status 2:*

 If the ROM BIOS on peripherals cards(ex. SCSI Cards, LAN Cards,..) emits signals to request restart of the system after the user make any alteration on it, the boot up BIOS will not be changed to the Backup BIOS.

#### **Boot From : Main BIOS (Default), Backup BIOS**

*Status 1:*

The user can set to boot from main BIOS or Backup BIOS.

#### **Auto Recovery : Enabled(Default), Disabled**

 When one of the Main BIOS or Backup BIOS occurs checksum failure, the working BIOS will automatically recover the BIOS of checksum failure.

(In the Power Management Setup of the BIOS Setting, if ACPI Suspend Type is set to Suspend to RAM, the Auto Recovery will be set to Enable automatically.)

(If you want to enter the BIOS setting, please press **"Del"** key when the boot screen appears.)

#### **Halt On Error : Disable(Default), Enable**

If the BIOS occurs a checksum error or the Main BIOS occurs a WIDE RANGE PROTECTION error and Halt On BIOS Defects set to Enable, the PC will show messages on the boot screen, and the system will pause and wait for the user's instruction.

 If Auto Recovery :**Disable**, it will show *<or the other key to continue.>* If Auto Recovery :**Enable**, it will show *<or the other key to Auto Recover.>*

#### **Copy Main ROM Data to Backup**

Backup message:

#### *Are you sure to copy BIOS? [Enter] to continue or [Esc] to abort …*

The means that the Main BIOS works normally and could automatically recover the Backup BIOS. Or the means that the Backup BIOS works normally and could automatically recover the Main BIOS.

(This auto recovery utility is set by system automatically and can't be changed by user.)

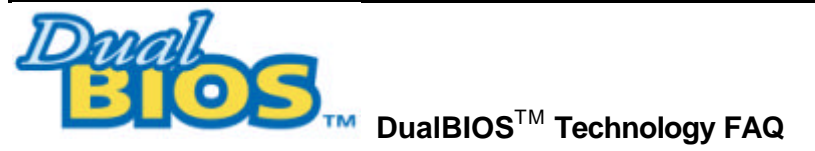

GIGABYTE Technology is pleased to introduce DualBIOS technology, a hot spare for your system BIOS. This newness "Value-added" feature, in a long series of innovations from GIGABYTE, is available on GA-6CXD(W) motherboard. Future GIGABYTE motherboards will also incorporate this innovation.

## **What's DualBIOS**TM**?**

On GIGABYTE motherboards with DualBIOS there are physically two BIOS chips. For simplicity we'll call one your "Main BIOS" and the other we'll call your "Backup" BIOS (your "hot spare"). If your Main BIOS fails, the Backup BIOS almost automatically takes over on your next system boot. Almost automatically and with virtually zero down time! Whether the problem is a failure in flashing your BIOS or a virus or a catastrophic failure of the Main BIOS chip, the result is the same - the Backup BIOS backs you up, almost automatically.

#### **I. Q: What is DualBIOS**TM **technology?**

#### **Answer:**

DualBIOS technology is a patented technology from Giga-Byte Technology. The concept of this technology is based on the redundancy and fault tolerance theory. DualBIOS™ technology simply means there are two system BIOSes (ROM) integrated onto the motherboard. One is a main BIOS, and the other is a backup BIOS. The mainboard will operate normally with the main BIOS, however, if the main BIOS is corrupt or damaged for various reasons, the backup BIOS will be automatically used when the system powered-On. Your PC will operate as before the main BIOS was damaged, and is completely transparent to the user.

## **II. Q: Why does anyone need a motherboard with DualBIOS**TM **technology? Answer:**

In today's systems there are more and more BIOS failures. The most common reasons are virus attacks, BIOS upgrade failures, and/or deterioration of the BIOS (ROM) chip itself.

- 1. New computer viruses are being found that attack and destroy the system BIOS. They may corrupt your BIOS code, causing your PC to be unstable or even not boot normally.
- 2. BIOS data will be corrupted if a power loss/surge occurs, or if a user resets the system, or if the power button is pressed during the process of performing a system BIOS upgrade.
- 3. If a user mistakenly updates their mainboard with the incorrect BIOS file, then the system may not be able to boot correctly. This may cause the PC system hang in operation or during boot.
- 4. A flash ROM's life cycle is limited according to electronic characteristics. The modern PC utilizes the Plug and Play BIOS, and is updated regularly. If a user changes peripherals often, there is a slight chance of damage to the flash ROM.

With Giga-Byte Technology's patented DualBIOS™ technology you can reduce the possibility of hangs during system boot up, and/or loss BIOS data due to above reasons. This new technology will eliminate valuable system down time and costly repair bills cause by BIOS failures.

#### **III. Q: How does DualBIOSTM technology work?**

#### **Answer:**

- 1. DualBIOSTM technology provides a wide range of protection during the boot up procedure. It protects your BIOS during system POST, ESCD update, and even all the way to PNP detection/assignment.
- 2. DualBIOS™ provides automatic recovery for the BIOS. When the first BIOS used during boot up does not complete or if a BIOS checksum error occurs, boot-up is still possible. In the DualBIOSTM utility, the "Auto Recovery" option will guarantee that if either the main BIOS or backup BIOS is corrupted, the DualBIOSTM technology will use the good BIOS and correct the wrong BIOS automatically.
- 3. DualBIOS™ provides manual recovery for the BIOS. DualBIOS™ technology contains a built-in flash utility, which can flash your system BIOS from backup to main and/or visa versa. There is no need for an OS-dependent flash utility program.
- 4. DualBIOS<sup>TM</sup> contains a one-way flash utility. The built-in one-way flash utility will ensure that the corrupt BIOS is not mistaken as the good BIOS during recovery and that the correct BIOS (main vs. backup) will be flashed. This will prevent the good BIOS from being flashed.

## **IV. Q: Who Needs DualBIOSTM technology?**

#### **Answer:**

1. Every user should have DualBIOSTM technology due to the advancement of computer viruses. Everyday, there are new BIOS-type viruses discovered that will destroy your system BIOS. Most commercial products on the market do not have solutions to guard against this type of virus intrusion. The DualBIOSTM technology will provide a state-of-the-art solution to protect your PC:

Case I.) Vicious computer viruses may wipe out your entire system BIOS. With a conventional single system BIOS PC, the PC will not be functional until it is sent for repairs.

Case II.) If the "Auto Recovery" option is enabled in the DualBIOS™ utility, and if a virus corrupts your system BIOS, the backup BIOS will automatically reboot the system and correct the main BIOS.

Case III.) A user may override booting from the main system BIOS. The DualBIOS™ utility may be entered to manually change the boot sequence to boot from the backup BIOS.

- 2. During or after a BIOS upgrade, if DualBIOS™ detects that the main BIOS is corrupt, the backup BIOS will take over the boot-up process automatically. Moreover, it will verify the main and backup BIOS checksums when booting-up. DualBIOS™ technology examines the checksum of the main and backup BIOS while the system is powered on to guarantee your BIOS operates properly.
- 3. Power Users will have the advantage of having two BIOS versions on their mainboard. The benefit is being able to select either version BIOS to suit the performance system needs.
- 4. Flexibility for high-end desktop PCs and workstation/servers. In the DualBIOSTM utility, the option can be set, "Halt On When BIOS Defects," to be enabled to halt your system with a warning message that the main BIOS has been corrupted. Most workstation/servers require constant operation to guarantee services have not been interrupted. In this situation, the "Halt On When BIOS Defects" message may be disabled to avoid system pauses during normal booting. Another advantage you gain from Giga-Byte's DualBIOS™ technology is the ability to upgrade from dual 2 Mbit BIOS to dual 4 Mbit BIOS in the future if extra BIOS storage is need.

# **Memory Installation**

The motherboard has 4 dual inline memory module (DIMM) sockets. The BIOS will automatically detects memory type and size. To install the memory module, just push it vertically into the DIMM Slot .The DIMM module can only fit in one direction due to the two notch. Memory size can vary between sockets.

Install memory in any combination table:

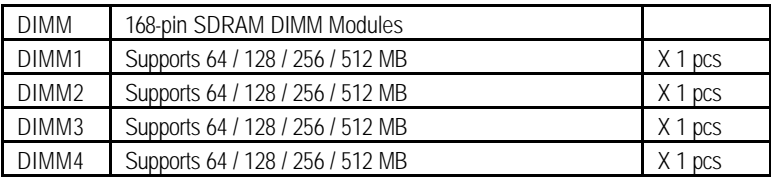

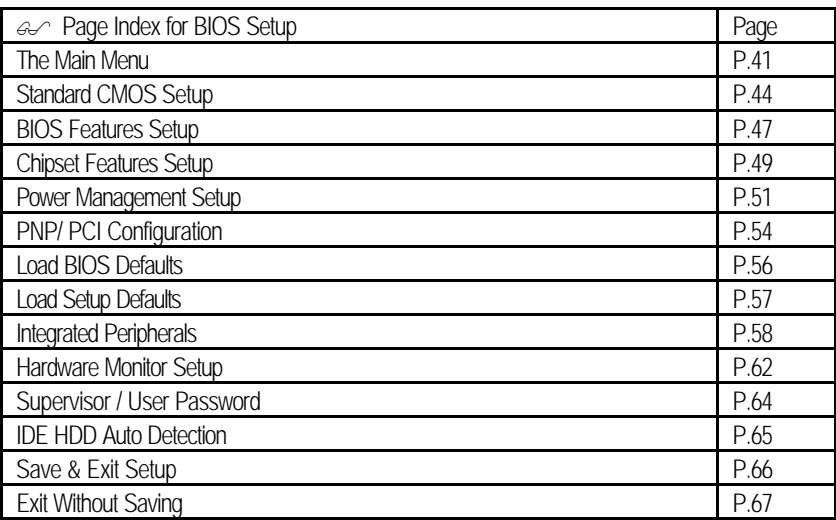

# **BIOS Setup**

BIOS Setup is an overview of the BIOS Setup Program. The program that allows users to modify the basic system configuration. This type of information is stored in battery-backed CMOS RAM so that it retains the Setup information when the power is turned off.

#### **ENTERING SETUP**

Power On the computer and press <Del> immediately will allow you to enter Setup. If the message disappears before you respond and you still wish to enter Setup, restart the system to try again by turning it OFF then ON or pressing the "RESET" bottom on the system case. You may also restart by simultaneously press <Ctrl> - <Alt> - <Del> keys.

#### **CONTROL KEYS**

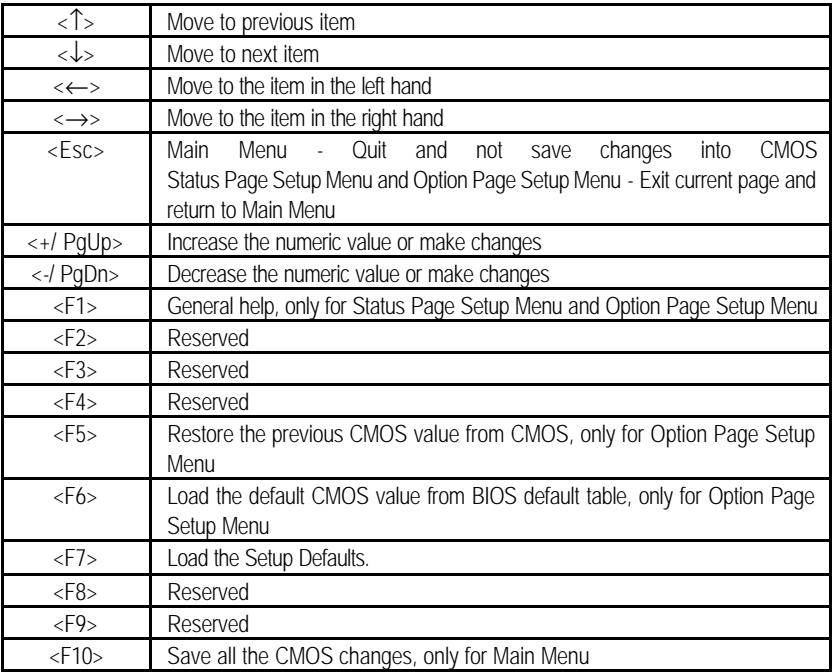

#### **GETTING HELP**

#### **Main Menu**

The on-line description of the highlighted setup function is displayed at the bottom of the screen.

#### **Status Page Setup Menu / Option Page Setup Menu**

Press F1 to pop up a small help window that describes the appropriate keys to use and the possible selections for the highlighted item. To exit the Help Window press <Esc>.

## **The Main Menu**

Once you enter AMI BIOS CMOS Setup Utility, the Main Menu (Figure 1) will appear on the screen. The Main Menu allows you to select from nine setup functions and two exit choices. Use arrow keys to select among the items and press <Enter> to accept or enter the sub-menu.

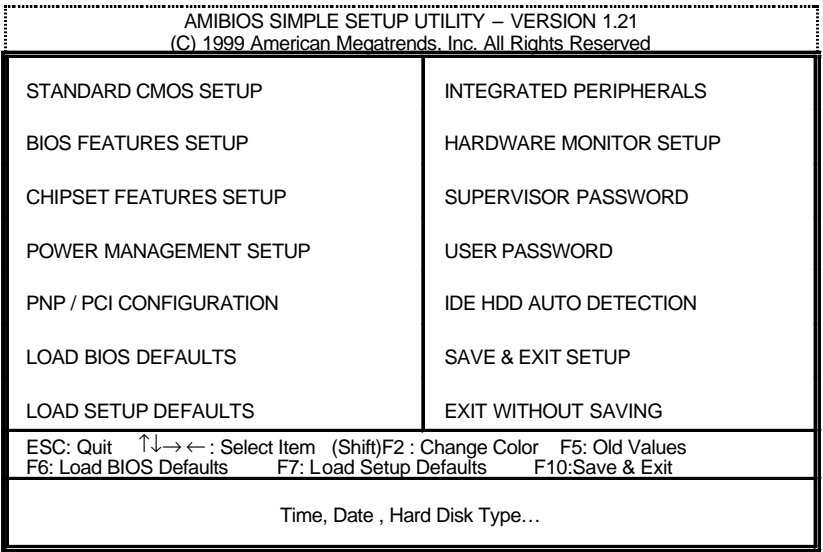

Figure 1: Main Menu

#### **· Standard CMOS Setup**

This setup page includes all the items in standard compatible BIOS.

#### **· BIOS Features Setup**

This setup page includes all the items of AMI special enhanced features.

#### **· Chipset Features Setup**

This setup page includes all the items of chipset special features.

#### **· Power Management Setup**

This setup page includes all the items of Green function features.

#### **· PnP/PCI Configuration**

This setup page includes all the configurations of PCI & PnP ISA resources.

#### **· Load BIOS Defaults**

 BIOS Defaults indicates the value of the system parameters which the system would be in safe configuration.

#### **· Load Setup Defaults**

 Setup Defaults indicates the value of the system parameters which the system would be in best performance configuration.

#### **· Integrated Peripherals**

This setup page includes all onboard peripherals.

#### **· Hardware Monitor Setup**

This setup page is the System auto detect Temperature, voltage, fan, speed.

#### **· Supervisor password**

 Change, set, or disable password. It allows you to limit access to the system and Setup, or just to Setup.

#### **· User password**

Change, set, or disable password. It allows you to limit access to the system.

#### • **IDE HDD Auto Detection**

Automatically configure hard disk parameters.

## **· Save & Exit Setup**

Save CMOS value settings to CMOS and exit setup.

## **· Exit Without Saving**

Abandon all CMOS value changes and exit setup.

## **Standard CMOS Setup**

The items in Standard CMOS Setup Menu (Figure 2) are divided into 9 categories. Each category includes no, one or more than one setup items. Use the arrows to highlight the item and then use the <PgUp> or <PgDn> keys to select the value you want in each item.

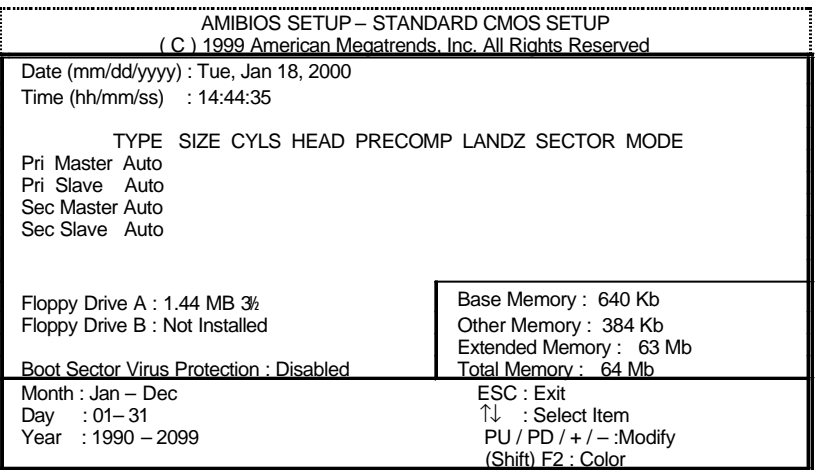

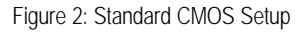

#### **· Date**

The date format is <week>, <month> <day> <year>.

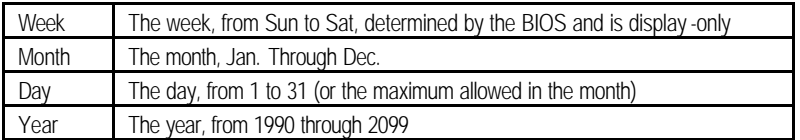

#### **· Time**

The times format in <hour> <minute> <second>. The time is calculated base on the 24-hour military-time clock. For example, 1 p.m. is 13:00:00.

#### **· Primary Master, Slave / Secondary Master, Slave**

The category identifies the types of hard disk from drive C to F that has been installed in the computer. There are two types: auto type, and user definable type. User type is user-definable; Auto type which will automatically detect HDD type.

Note that the specifications of your drive must match with the drive table. The hard disk will not work properly if you enter improper information for this category.

If you select User Type, related information will be asked to enter to the following items. Enter the information directly from the keyboard and press <Enter>. Such information should be provided in the documentation form your hard disk vendor or the system manufacturer.

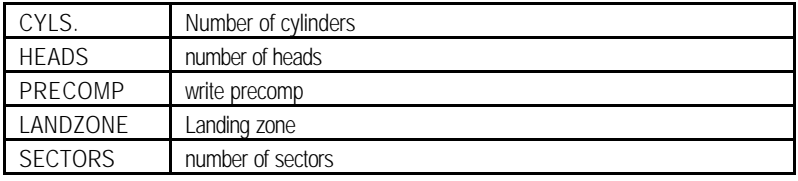

If a hard disk has not been installed select NONE and press <Enter>.

#### **· Floppy Drive A type / Drive B**

The category identifies the types of floppy disk drive A or drive B that has been installed in the computer.

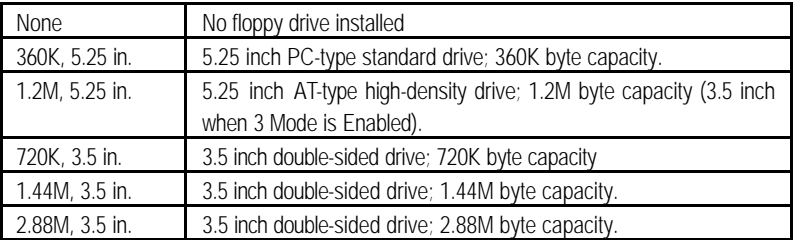

#### • **Boot Sector Virus Protection**

If it is set to enable, the category will flash on the screen when there is any attempt to write to the boot sector or partition table of the hard disk drive. The system will halt and the following error message will appear in the mean time. You can run anti-virus program to locate the problem.

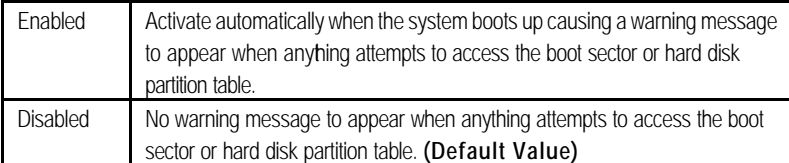

#### **· Memory**

The category is display -only which is determined by POST (Power On Self Test) of the BIOS. **Base Memory**

> The POST of the BIOS will determine the amount of base (or conventional) memory installed in the system.

> The value of the base memory is typically 512 K for systems with 512 K memory installed on the motherboard, or 640 K for systems with 640 K or more memory installed on the motherboard.

#### **Other Memory**

This refers to the memory located in the 640 K to 1024 K address space. This is memory that can be used for different applications.

DOS uses this area to load device drivers to keep as much base memory free for application programs. Most use for this area is Shadow RAM.

#### **Extended Memory**

The BIOS determines how much extended memory is present during the POST. This is the amount of memory located above 1 MB in the CPU's memory address map.

## **BIOS Features Setup**

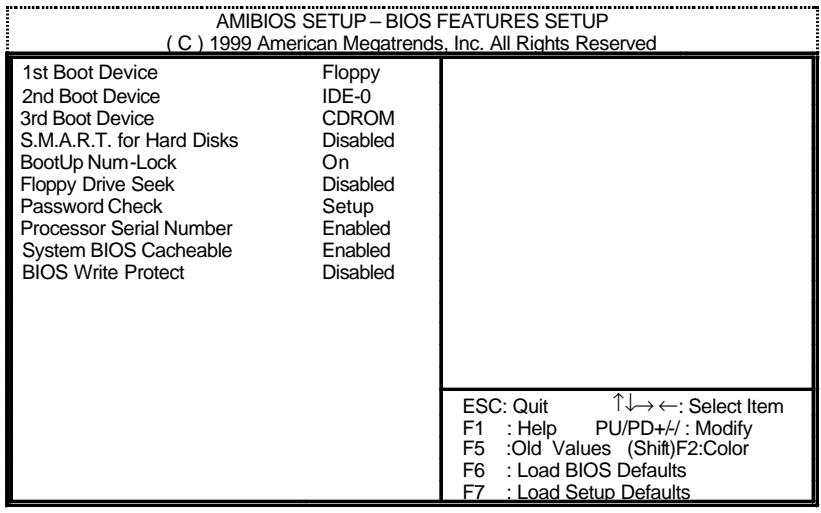

Figure 3: BIOS Features Setup

• **1st / 2nd / 3rd Boot Device** 

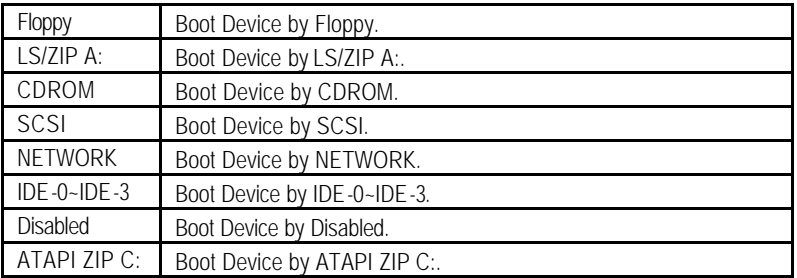

• **S.M.A.R.T. for Hard Disks**

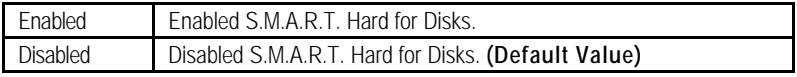

## **· Boot Up Num-Lock**

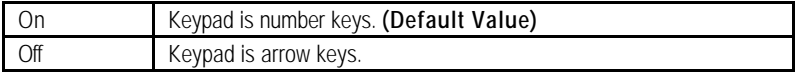

## • **Floppy Drive Seek**

During POST, BIOS will determine if the floppy disk drive installed is 40 or 80 tracks. 360 type is 40 tracks while 720, 1.2 and 1.44 are all 80 tracks.

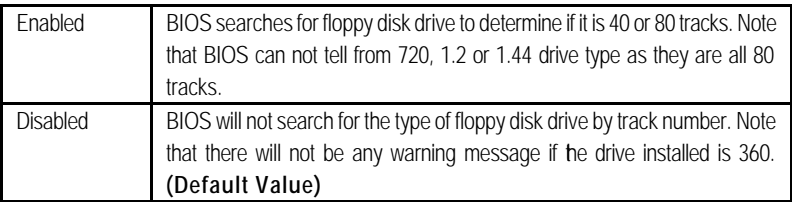

## • **Password Check**

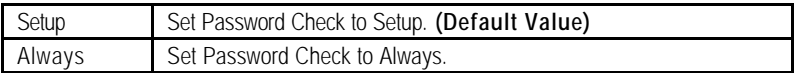

## • **Processor Serial Number**

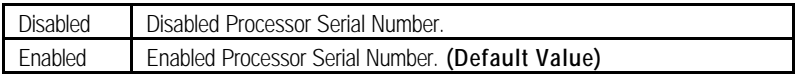

## **· System BIOS Cacheable**

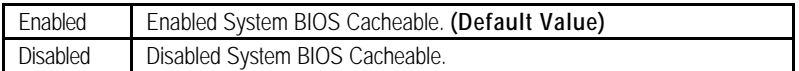

#### • **BIOS Write Protect**

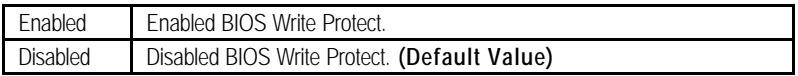

## **Chipset Features Setup**

| AMIBIOS SETUP - CHIPSET FEATURES SETUP<br>(C) 1999 American Megatrends, Inc. All Rights Reserved                                                                                                    |                                                                                           |                                                                                                    |  |
|----------------------------------------------------------------------------------------------------|-------------------------------------------------------------------------------------------|----------------------------------------------------------------------------------------------------|--|
| <b>DRAM Integrity Mode</b><br>Memory Buffer Strength<br><b>ICH Delayed Transaction</b><br>ICH DCB Enable<br><b>Graphics Aperture Size</b><br><b>CPU Ratio Selection</b><br><b>USB Controller</b><br>USB Legacy Support<br><b>AOL Support</b> | Non-ECC<br>Auto<br>Enabled<br>Disabled<br>64 MB<br>3.0x<br>Enabled<br>Disabled<br>Enabled |                                                                                                    |  |
|                                                                                                    |                                                                                           | ESC: Quit<br>$\uparrow \downarrow \rightarrow \leftarrow:$ Select Item<br>: Help<br>F1.<br>PU/PD+/-/: Modify<br>F5 : Old Values (Shift) F2: Color<br>: Load BIOS Defaults<br>F6<br>: Load Setup Defaults<br>F7 |  |

Figure 4: Chipset Features Setup

## • **DRAM Integrity Mode**

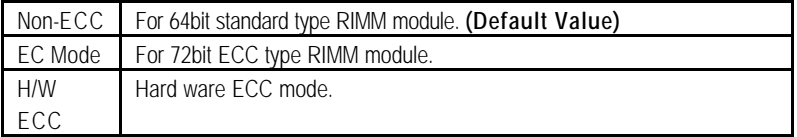

## **· Memory Buffer Strength**

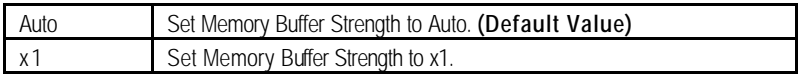

## • **ICH Delayed Transaction**

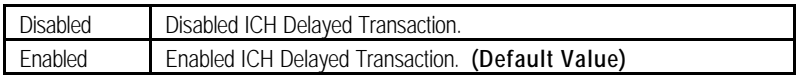

## **· ICH DCB Enable**

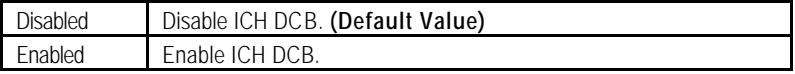

BIOS Setup

## • **Graphics Aperture Size**

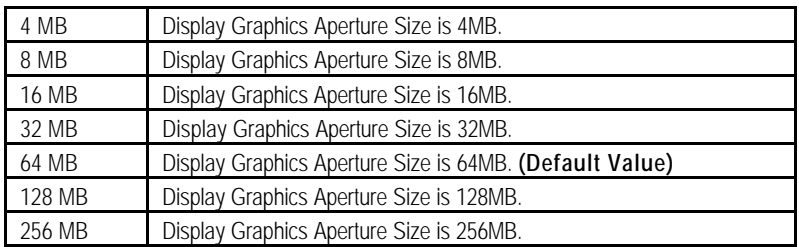

## • **CPU Ratio Selection**

3.0x/3.5x /4.0x/4.5x/5.0x/5.5x/6.0x/6.5x/7.0x/7.5x/8.0x/Locked (Depend on CPU)

## • **USB Controller**

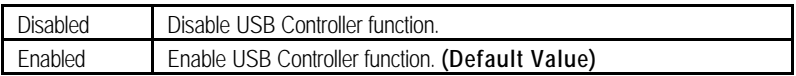

## • **USB Legacy Support**

USB Legacy Support can be set when USB Function is Enabled.

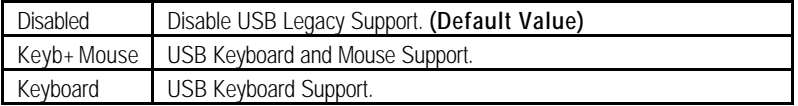

## **· AOL Support**

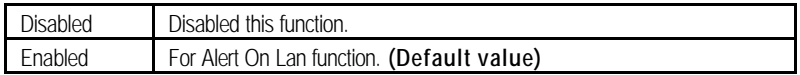

## **Power Management Setup**

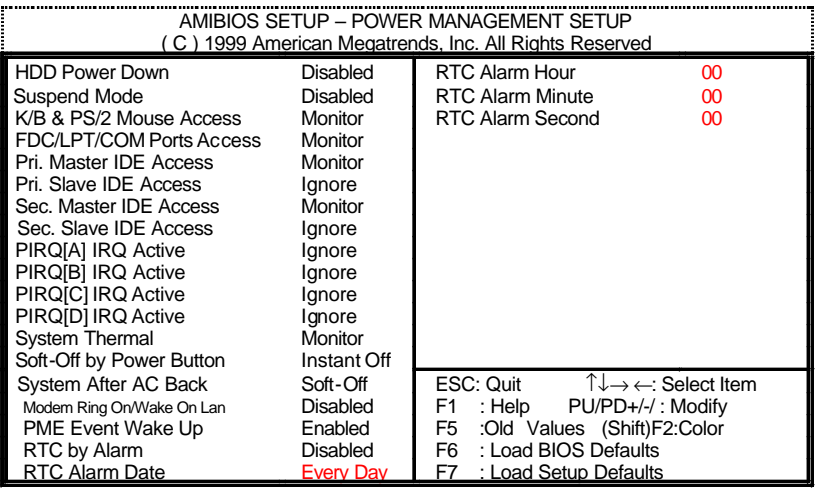

Figure 5: Power Management Setup

## **· HDD Power Down**

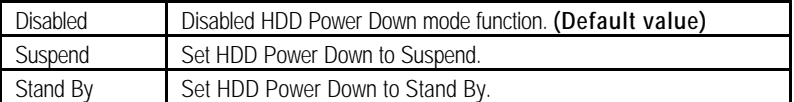

## • **Suspend Mode (Minute)**

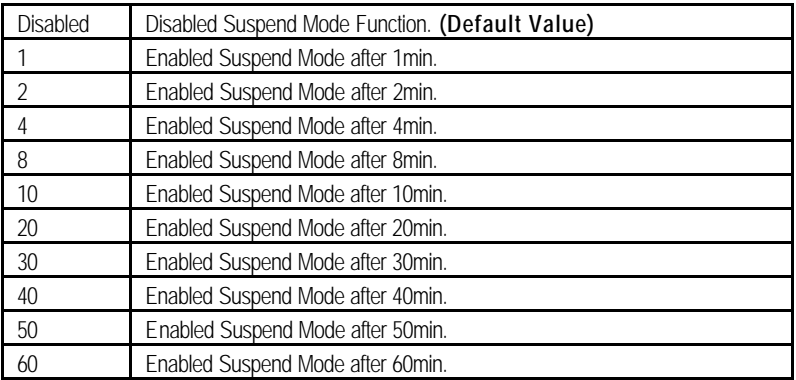

#### • **K/B & PS/2 Mouse Access**

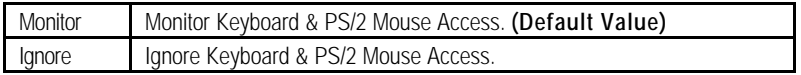

#### • **FDC/LPT/COM Ports Access**

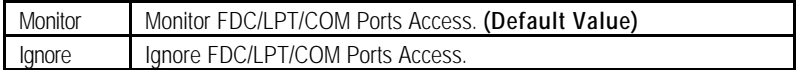

## • **Pri. Master IDE Access**

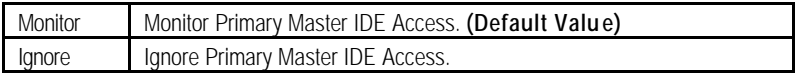

## • **Pri. slave IDE Access**

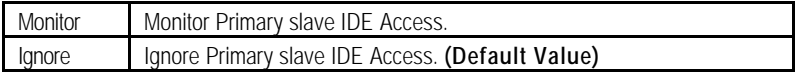

## • **Sec. Master IDE Access**

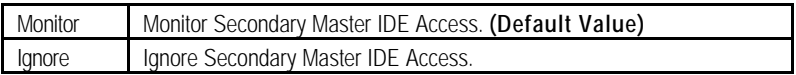

## • **Sec. slave IDE Access**

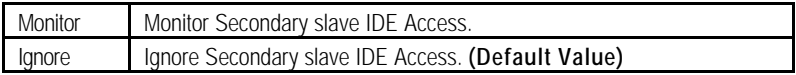

## • **PIRQ[A] IRQ Active**

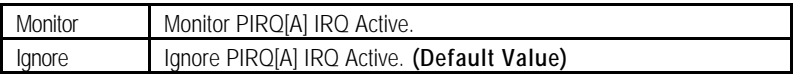

## • **PIRQ[B] IRQ Active**

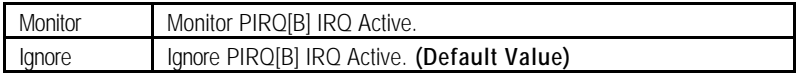

## • **PIRQ[C] IRQ Active**

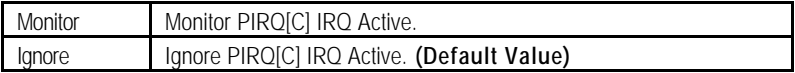

#### • **PIRQ[D] IRQ Active**

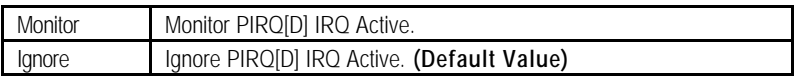

## • **System Thermal**

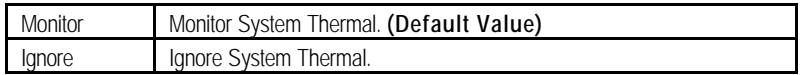

## • **Soft-off by Power Button**

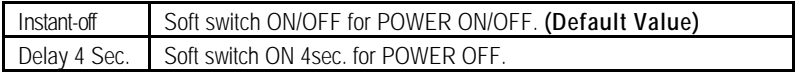

## **· System After AC Back Function**

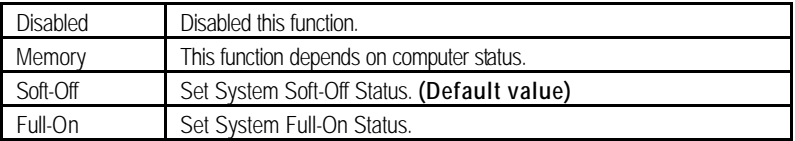

## • **Modem Ring On / Wake On Lan**

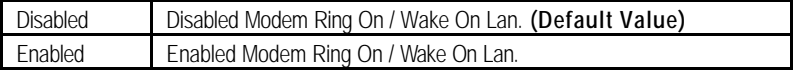

## • **PME Event Wake Up**

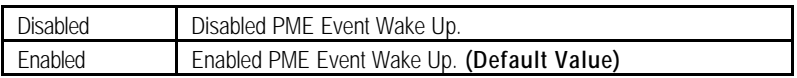

## • **RTC by Alarm**

You can set "RTC by Alarm" item to Enabled and key in date/time to power on system.

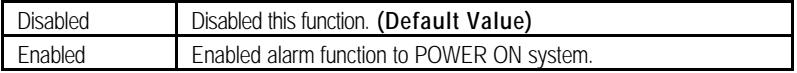

## If the "RTC by Alarm" is Enabled.

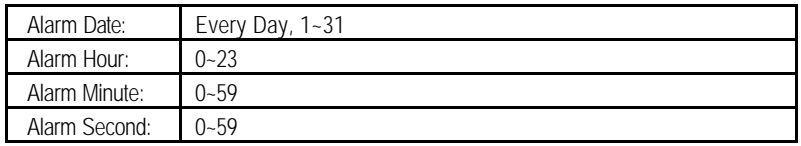

# **PNP/PCI Configuration**

| AMIBIOS SETUP - PNP / PCI CONFIGURATION<br>(C) 1999 American Megatrends, Inc. All Rights Reserved                                                                                                    |                                                                                                    |                                                                                                    |
|----------------------------------------------------------------------------------------------------|----------------------------------------------------------------------------------------------------|----------------------------------------------------------------------------------------------------|
| PnP OS Installed<br><b>Reset Configuration Data</b><br>VGA Boot From<br>PCI/VGA Palette Snoop<br>$DMA - 0$<br>DMA-1<br>$DMA - 3$<br>DMA-5<br>$DMA-6$<br>DMA-7<br>IRQ-3<br>IRQ-4<br>IRQ-5<br>IRQ-7<br>IRQ-9 | No.<br>Disabled<br>AGP<br><b>Disabled</b><br><b>PnP</b><br>PnP<br>PnP<br>PnP<br>PnP<br><b>PnP</b><br>PCI/PnP<br>PCI/PnP<br>PCI/PnP<br>PCI/PnP<br>PCI/PnP |                                                                                                    |
| <b>IRQ-10</b><br><b>IRQ-11</b>                                                                                                    | PCI/PnP<br>PCI/PnP                                                                                                    | $\uparrow \downarrow \rightarrow \leftarrow$ : Select Item<br>ESC: Quit<br>F1<br>: Help<br>PU/PD+/-/: Modify<br>F <sub>5</sub><br>:Old Values (Shift)F2:Color<br>F6<br>: Load BIOS Defaults<br>F7<br>: Load Setup Defaults |

Figure 6: PNP/ PCI Configuration

## **· PNP OS Installed**

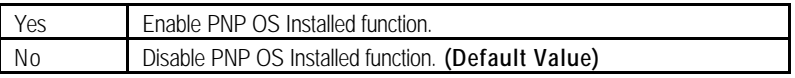

## **· Reset Configuration Data**

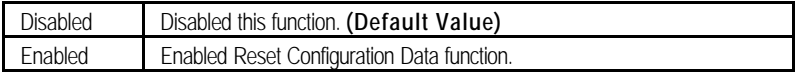

## • **VGA Boot From**

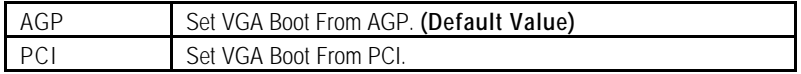

## **· PCI/VGA Palette Snoop**

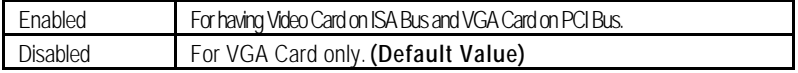

## **· DMA (0,1,3,5,6,7)**

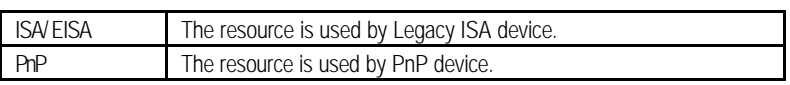

## **· IRQ (3,4,5,7,9,10,11)**

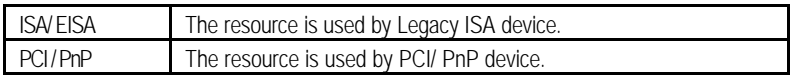
## **Load BIOS Defaults**

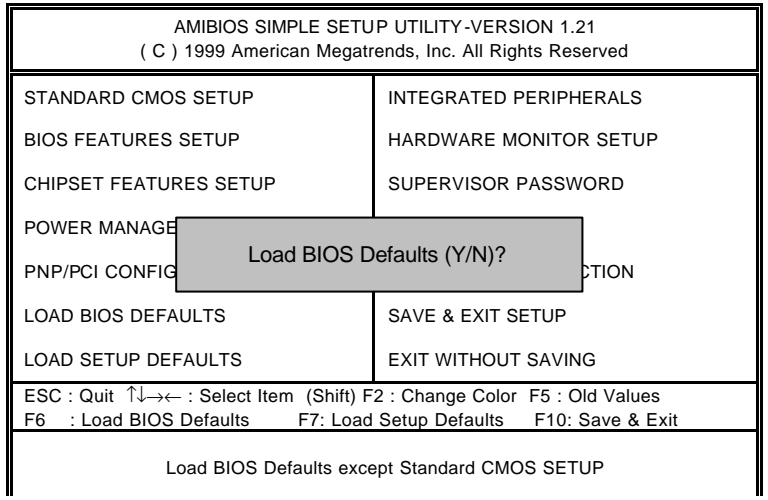

Figure 7: Load BIOS Defaults

## **· Load BIOS Defaults**

To load BIOS defaults value to CMOS, enter "Y". If not, enter "N".

## **Load Setup Defaults**

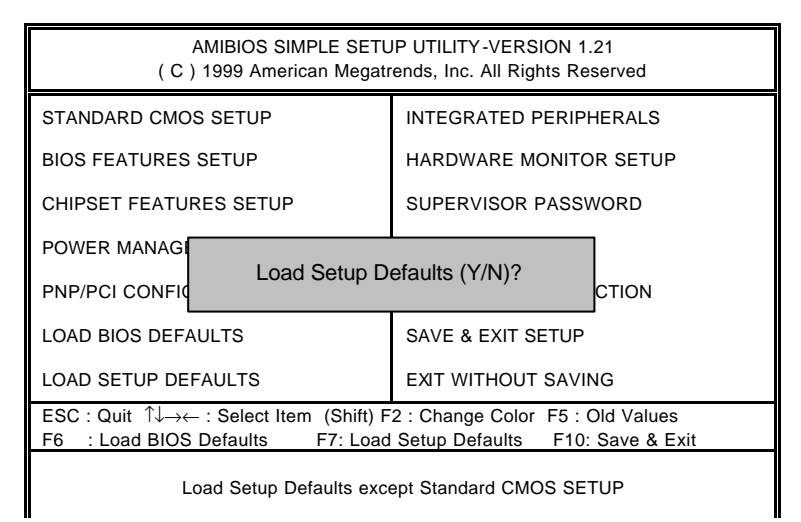

Figure 8: Load Setup Defaults

#### **· Load SETUP Defaults**

To load SETUP defaults value to CMOS, enter "Y". If not, enter "N".

## **Integrated Peripherals**

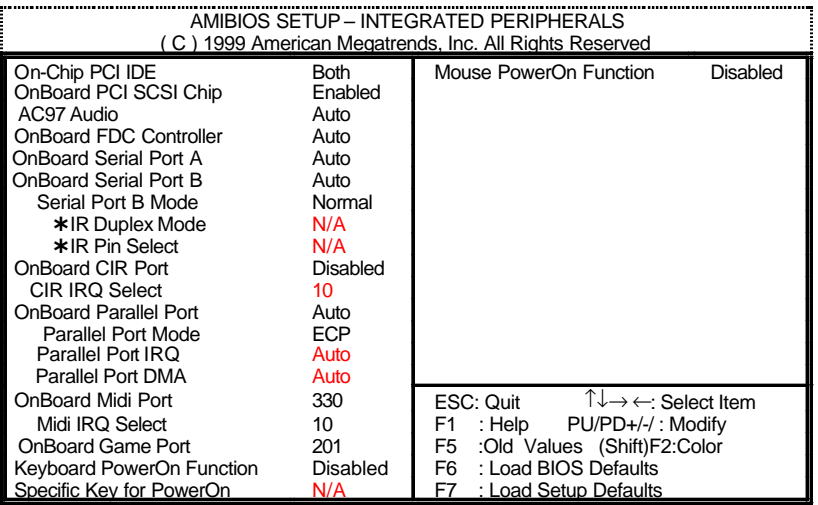

Figure 9: Integrated Peripherals

›These two items will be available when "Serial Port B Mode" is set to IrDA (1.6 μ S), IrDA (3/16) or ASKIR.

• **On-Chip PCI IDE**

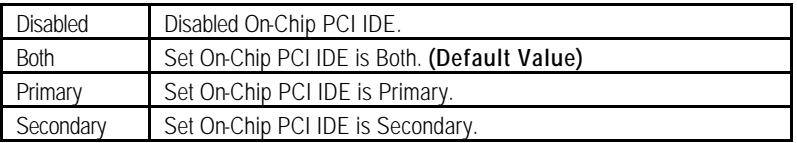

### • **OnBoard PCI SCSI Chip**

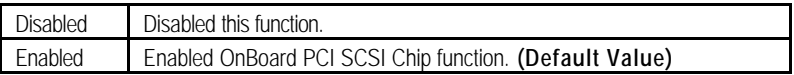

• **AC'97 Audio**

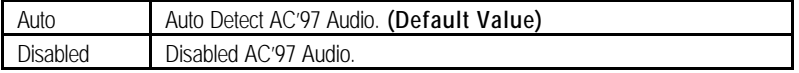

### • **OnBoard FDC Controller**

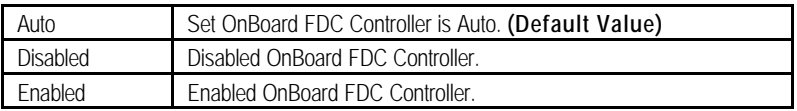

## • **OnBoard Serial Port A**

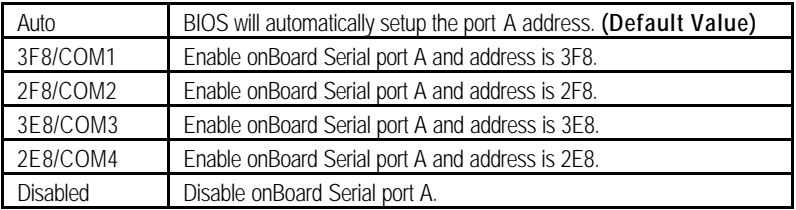

### • **OnBoard Serial Port B**

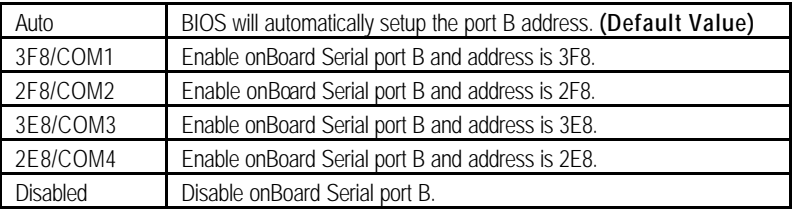

#### • **Serial Port B Mode**

(This item allows you to determine which Serial Port B Mode of onboard I/O chip)

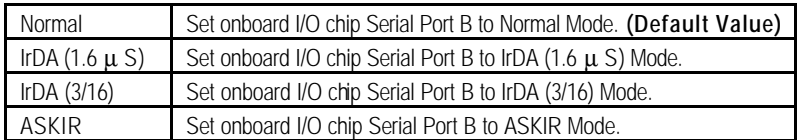

## • **IR Duplex Mode**

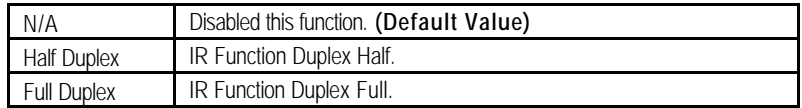

## • **IR Pin Select**

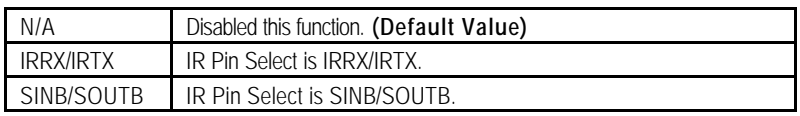

## • **OnBoard CIR port**

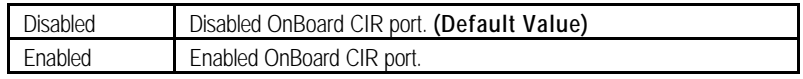

## • **CIR IRQ Select**

IRQ 3 / 4 / 9 / 10 **(Default Value)** / 11

## • **OnBoard Parallel port**

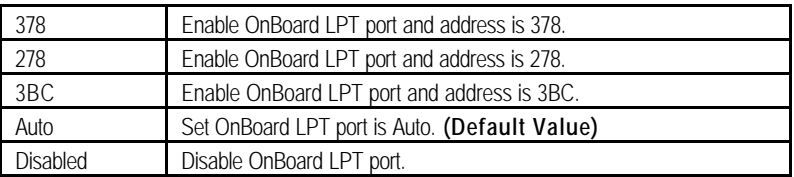

#### • **Parallel Port Mode**

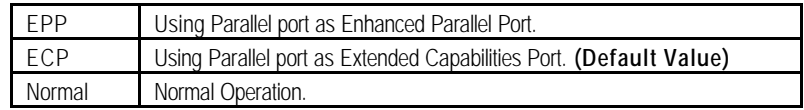

## • **Parallel Port IRQ**

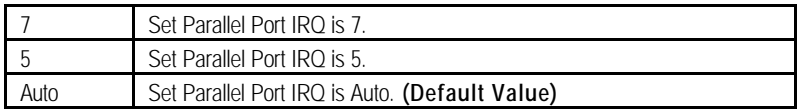

## • **Parallel Port DMA**

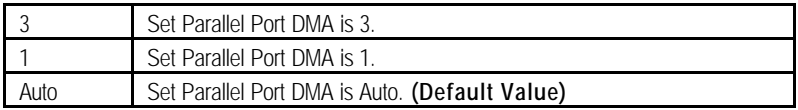

## • **OnBoard Midi Port**

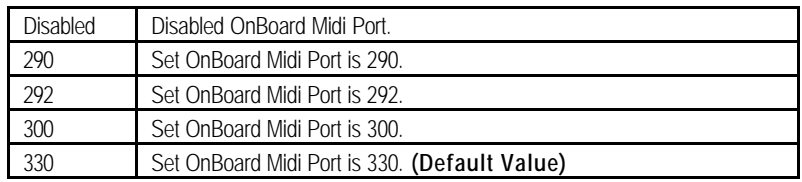

## • **Midi IRQ Select**

IRQ 5 / 7 / 9 / 10 **(Default Value)**

## • **OnBoard Game Port**

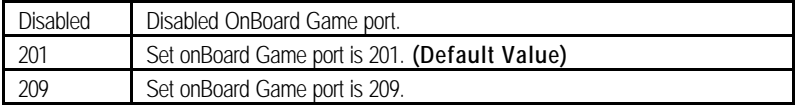

## • **Keyboard Power On Function**

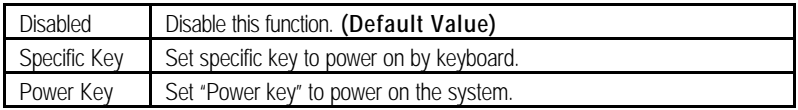

## • **Specific Key for Power On**

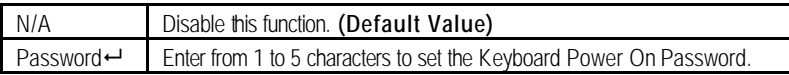

## • **Mouse Power On Function**

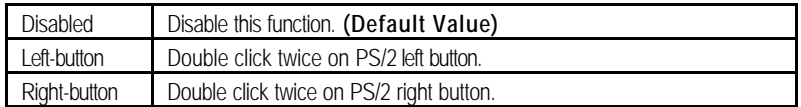

## **Hardware Monitor Setup**

| AMIBIOS SETUP - HARDWARE MONITOR SETUP<br>(C) 1999 American Megatrends, Inc. All Rights Reserved                                                                                                    |                                                                                                    |                                                                                                    |
|----------------------------------------------------------------------------------------------------|----------------------------------------------------------------------------------------------------|----------------------------------------------------------------------------------------------------|
| ACPI Shut Down Temp.<br>CPU Temp. Alarm<br>CPU Fan Fail Alarm<br>Power Fan Fail Alarm<br>System Fan Fail Alarm<br>Reset Case Open Status<br><b>Case Status</b><br>Current CPU1 Temp.<br>Current CPU2 Temp.<br>Current System Temp.<br>Current CPU1 Fan Speed<br>Current CPU2 Fan Speed<br><b>Current Power Fan Speed</b><br>CPU1 Vcore<br>CPU <sub>2</sub> Vcore<br>VCC <sub>3</sub> | 75°C/167°F<br>70°C/158°F<br>No.<br><b>No</b><br>No<br>No<br>Closed<br>$35^{\circ}$ C/95 $^{\circ}$ F<br>33°C/91°F<br>33°C/ 91°F<br>5273 RPM<br>0 RPM<br>0 RPM<br>2.016V<br>2.064V<br>3.216V | $+5V$ SB<br>4.824V                                                                                                    |
| $+5.000V$<br>$+12.000V$<br>$-12.000V$<br>$-5.000V$<br><b>Battery</b>                                                                                                    | 5.508V<br>12.167V<br>$-12.235V$<br>$-5.177V$<br>3.344V                                                                                                    | ESC: Quit<br>$\uparrow \downarrow \rightarrow \leftarrow$ : Select Item<br>: Help<br>PU/PD+/-/: Modify<br>F1.<br>F <sub>5</sub><br>:Old Values (Shift)F2:Color<br>: Load BIOS Defaults<br>F6<br>F7<br>: Load Setup Defaults |

Figure 10: Hardware Monitor Setup

#### **· ACPI Shutdown Temp.**

(This function will be effective only for the operating systems that support ACPI Function.)

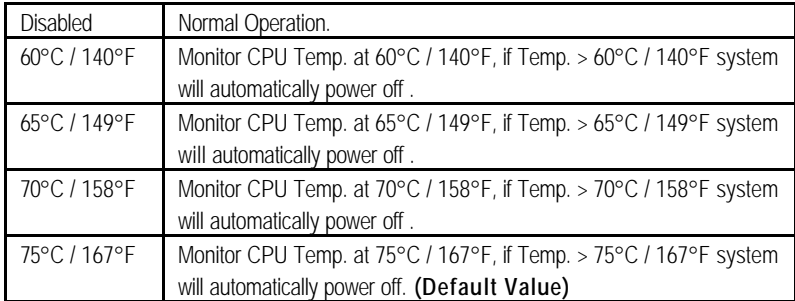

#### **· CPU Temp. Alarm**

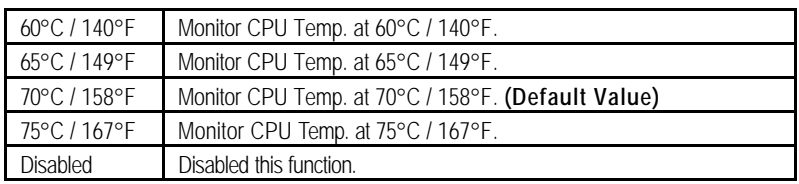

#### **· Fan Fail Alarm**

#### CPU / Power / System

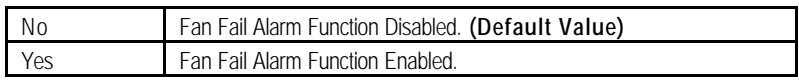

#### **· Reset Case Open Status**

#### **· Case Status**

If the case is closed, "Case Status" will show "No". If the case have been opened, "Case Status" will show "Yes" . If you want to reset "Case Status" value, set "Reset Case Open Status" to "Yes" and save CMOS, your computer will restart.

#### **· Current CPU1/CPU2 Tempe.**

Detect CPU Temp. automatically.

#### **· Current System Tempe.**

Detect System Temp. automatically.

### **· Current CPU1 Fan / CPU2 Fan / Power Fan Speed (RPM)**

Detect Fan speed status automatically.

#### **· Current CPU1 Vcore / CPU2 Vcore / VCC3 / ±12V / ±5V /Battery / +5VSB**

Detect system's voltage status automatically.

## **Supervisor / User Password**

When you select this function, the following message will appear at the center of the screen to assist you in creating a password.

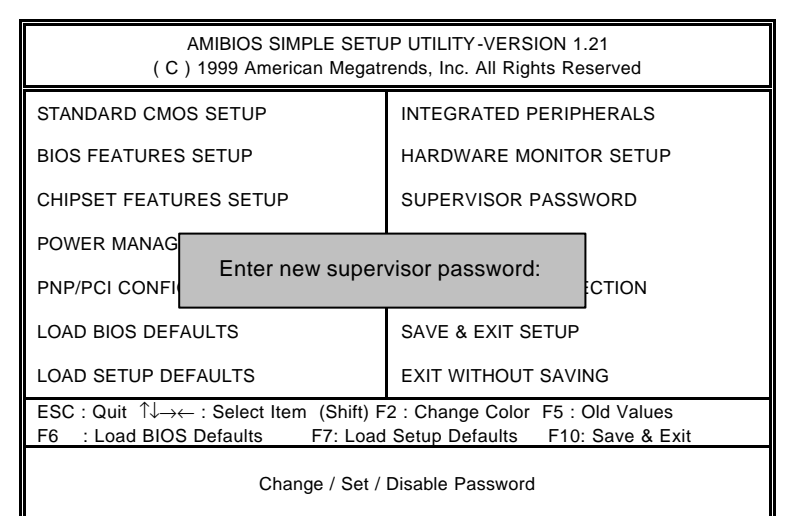

Figure 11: Password Setting

Type the password, up to eight characters, and press <Enter>. The password typed now will clear the previously entered password from CMOS memory. You will be asked to confirm the password. Type the password again and press <Enter>.

To disable password, just press <Enter> when you are prompted to enter password. A message "PASSWORD DISABLED" will appear to confirm the password being disabled. Once the password is disabled, the system will boot and you can enter Setup freely.

If you select "Always" at "Password Check" in BIOS Features Setup Menu, you will be prompted for the password every time the system is rebooted or any time you try to enter Setup Menu. If you select "Setup" at "Password Check" in BIOS Features Setup Menu, you will be prompted only when you try to enter Setup.

## **IDE HDD Auto Detection**

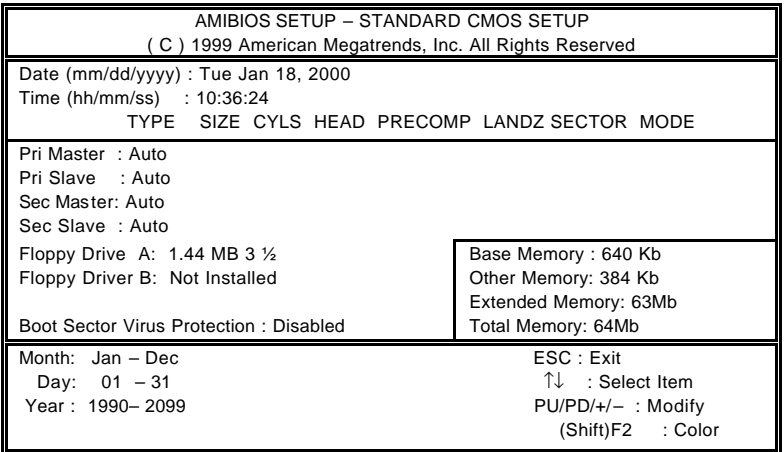

Figure 12: IDE HDD Auto Detection

Type "Y" will accept the H.D.D. parameter reported by BIOS.

Type "N" will keep the old H.D.D. parameter setup. If the hard disk cylinder number is over 1024, then the user can select LBA mode or LARGER mode for DOS partition larger than 528 MB.

## **Save & Exit Setup**

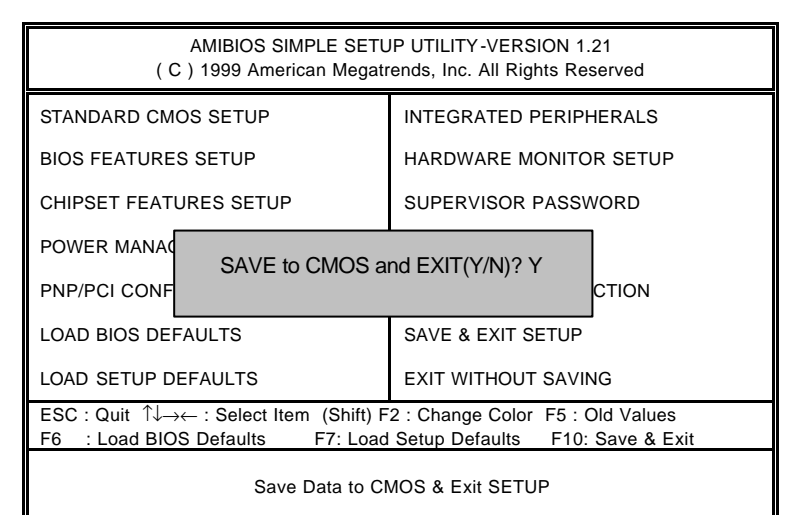

Figure 13: Save & Exit Setup

Type "Y" will quit the Setup Utility and save the user setup value to RTC CMOS.

Type "N" will return to Setup Utility.

## **Exit Without Saving**

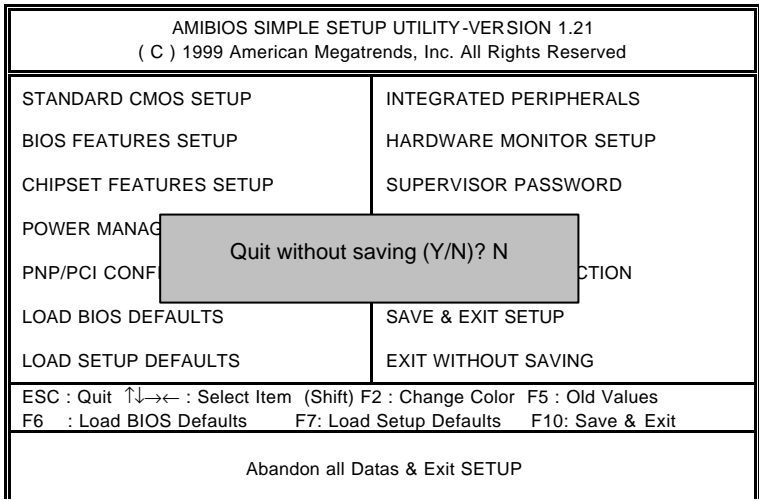

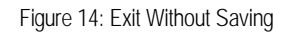

Type "Y" will quit the Setup Utility and save the user setup value to RTC CMOS.

Type "N" will return to Setup Utility.

# **Appendix**

## **Appendix A: Intel 820 Chipset Driver Installation**

## **A. Windows 9x INF Update Utility**

Insert the support CD that came with your motherboard into your CD-ROM drive or double-click the CD drive icon in **My Computer** to bring up the setup screen.

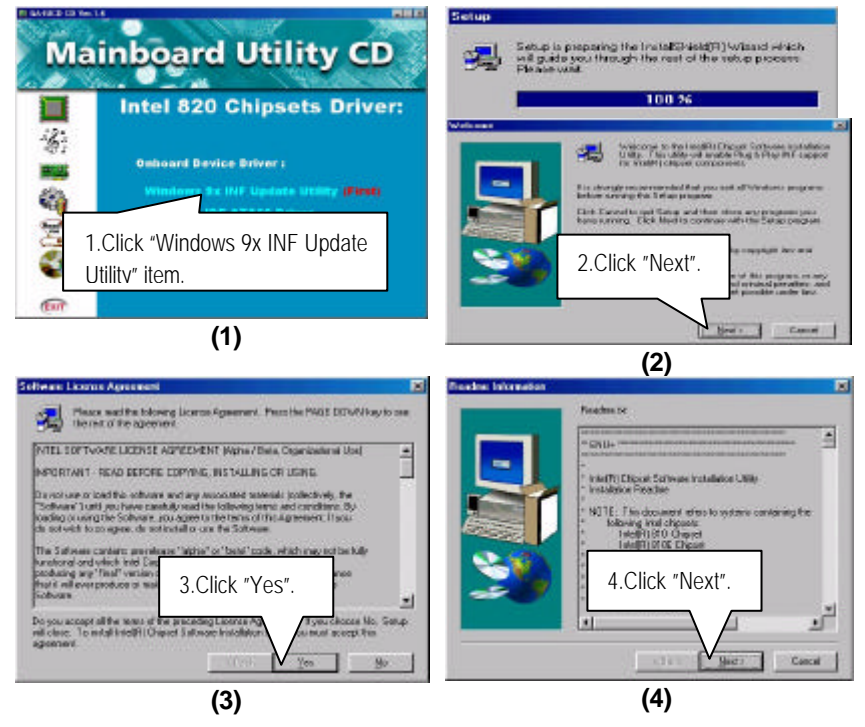

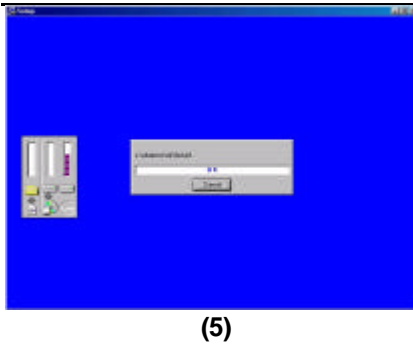

#### **B. Intel ICH IDE ATA66 Driver Installation**

Insert the support CD that came with your motherboard into your CD-ROM drive or double-click the CD drive icon in **My Computer** to bring up the setup screen.

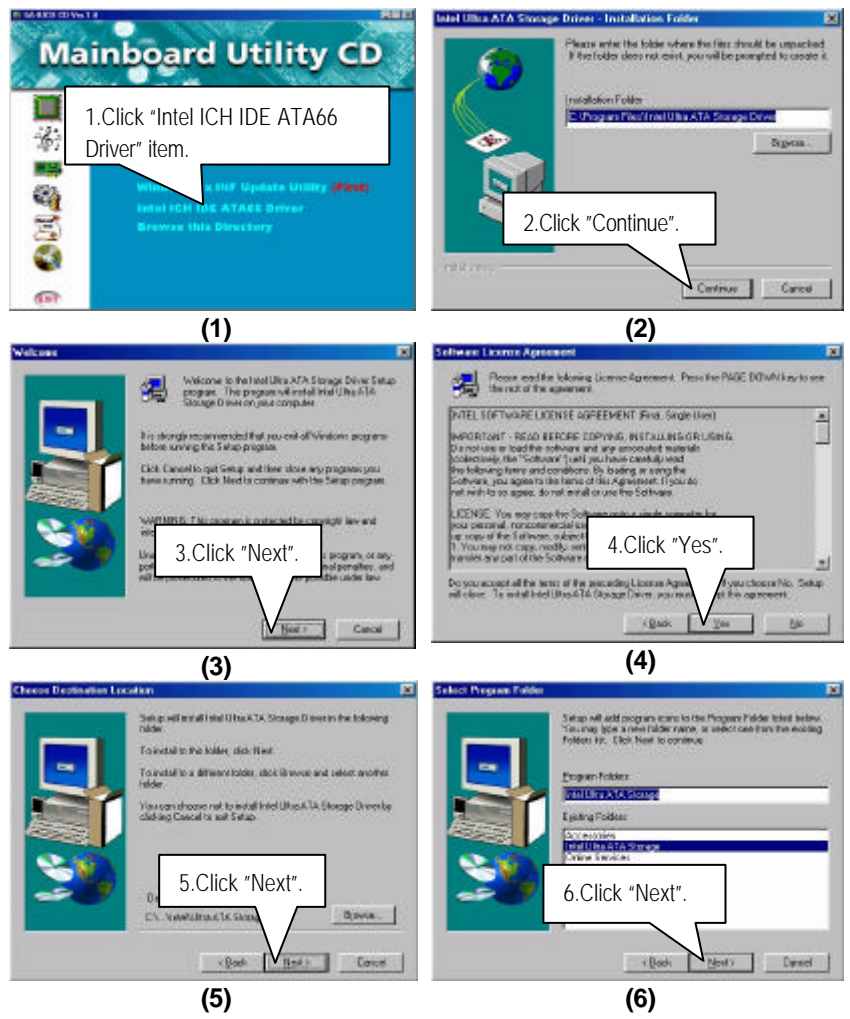

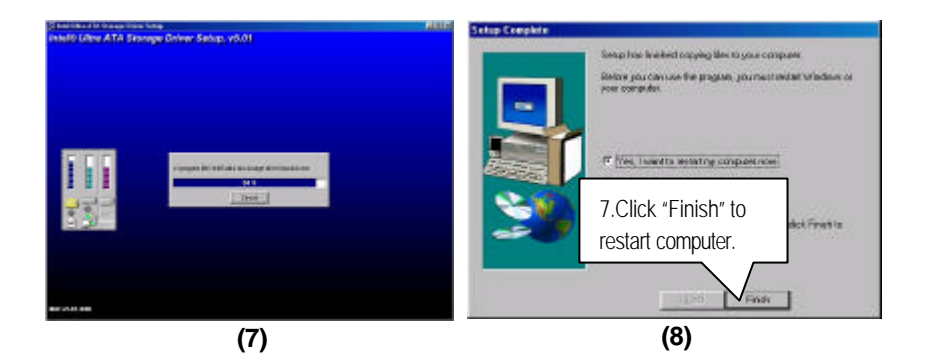

#### **Appendix B: ADI1881 Sound Driver Installation**

Insert the support CD that came with your motherboard into your CD-ROM drive or double-click the CD drive icon in **My Computer** to bring up the setup screen.

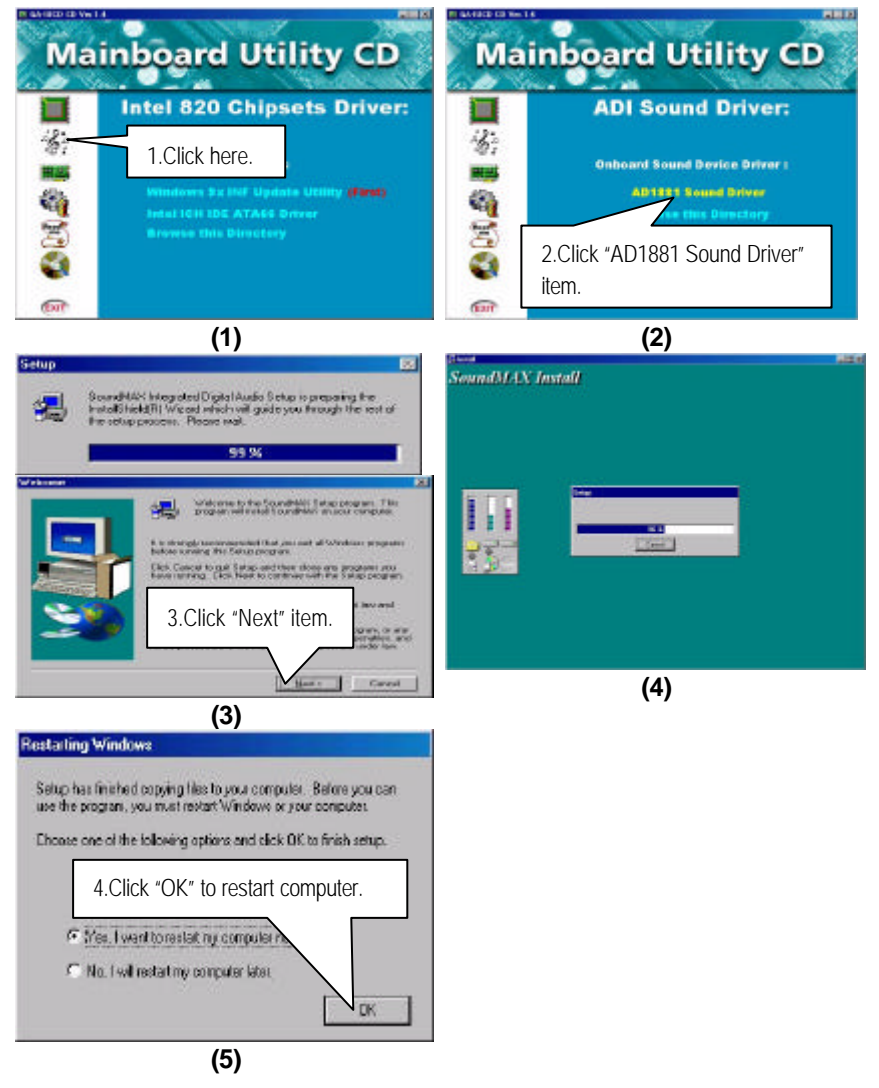

#### **Appendix C: Intel 8255x Lan Driver Installation**

Insert the support CD that came with your motherboard into your CD-ROM drive or double-click the CD drive icon in **My Computer** to bring up the setup screen.

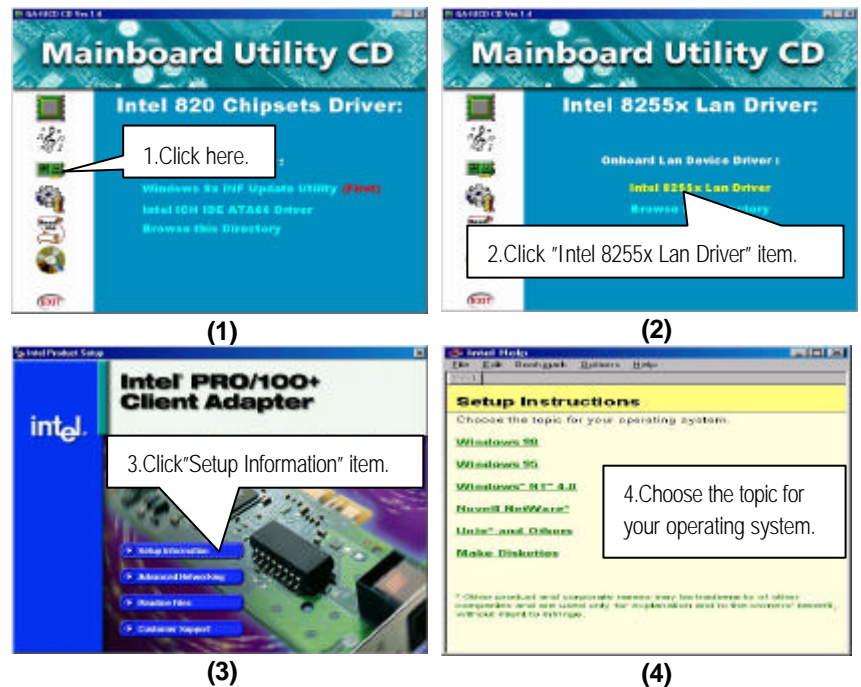

#### **Appendix D: SCSI Device Installation**

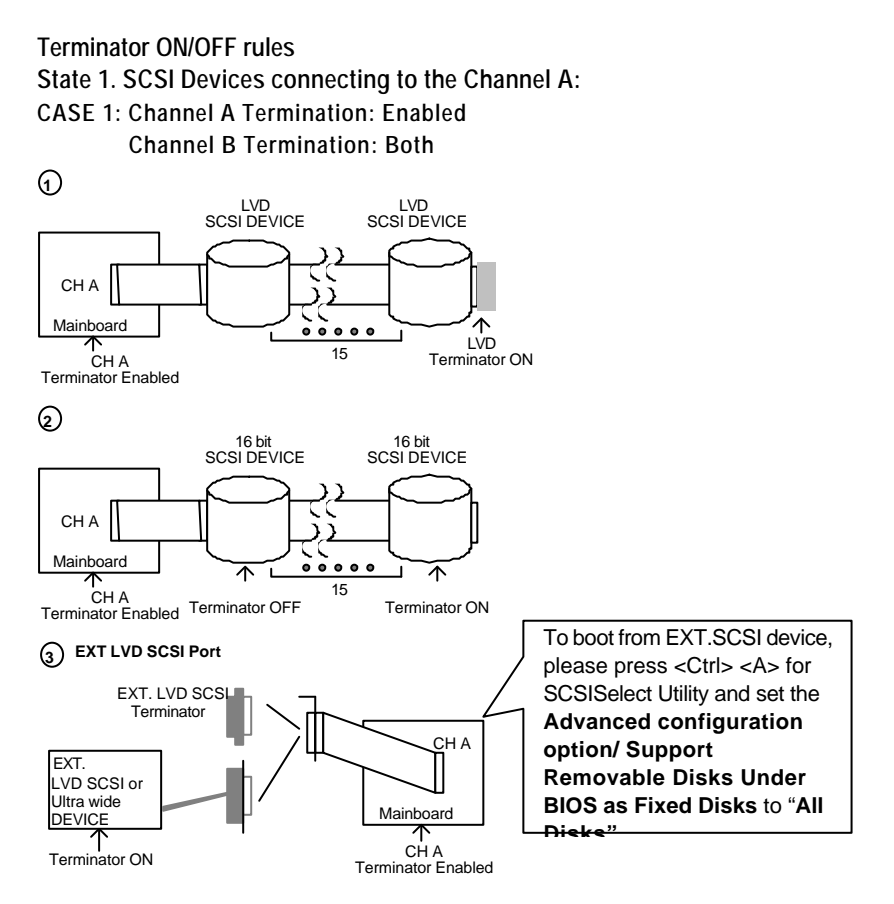

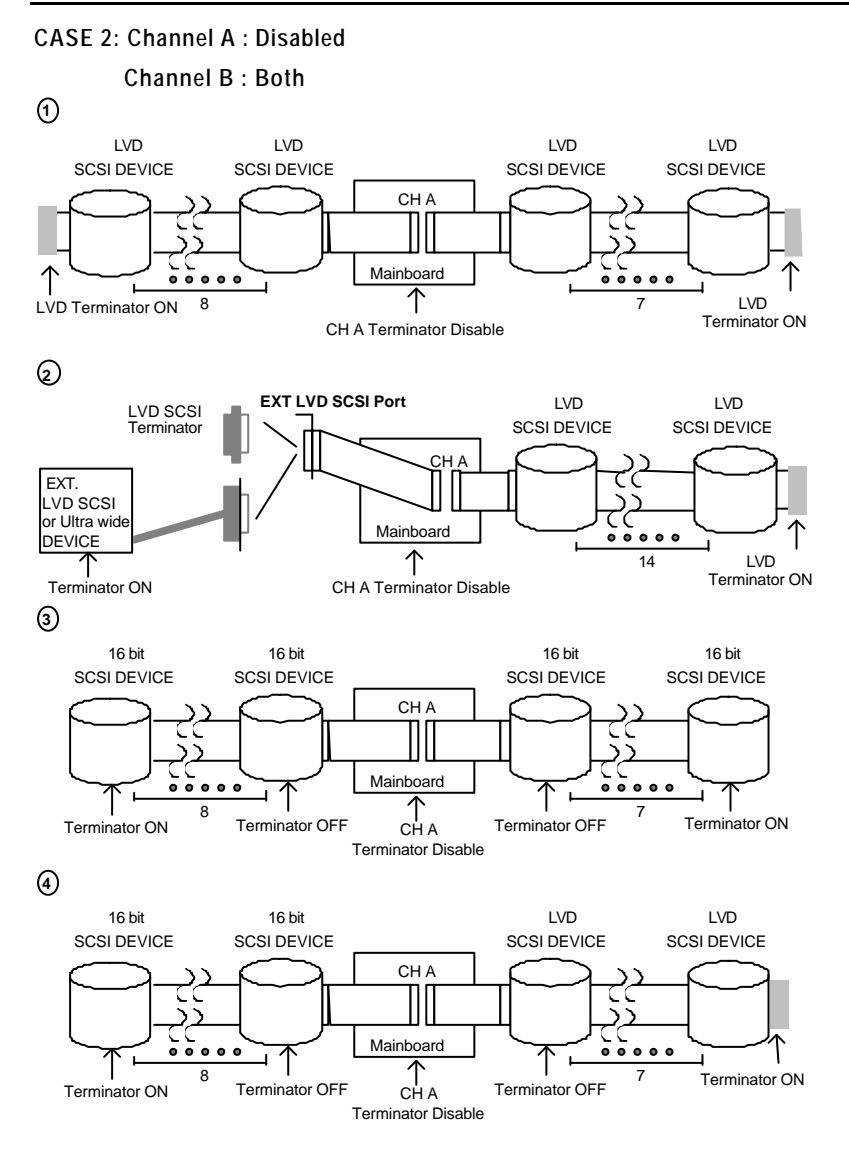

#### **State 2. SCSI Devices connecting to the Channel B: CASE 1: Channel A: Enabled Channel B: Both**

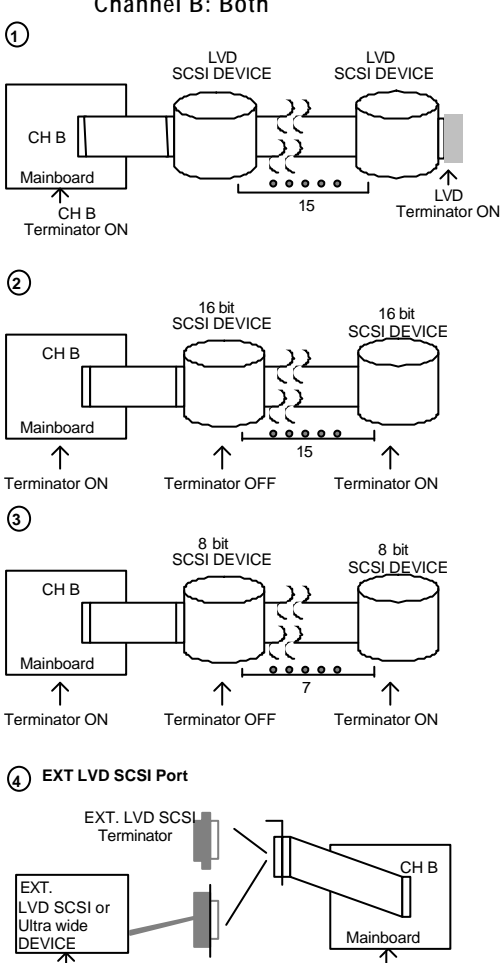

Terminator ON CH B<br>Terminator ON Terminator ON

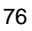

CH<sub>B</sub>

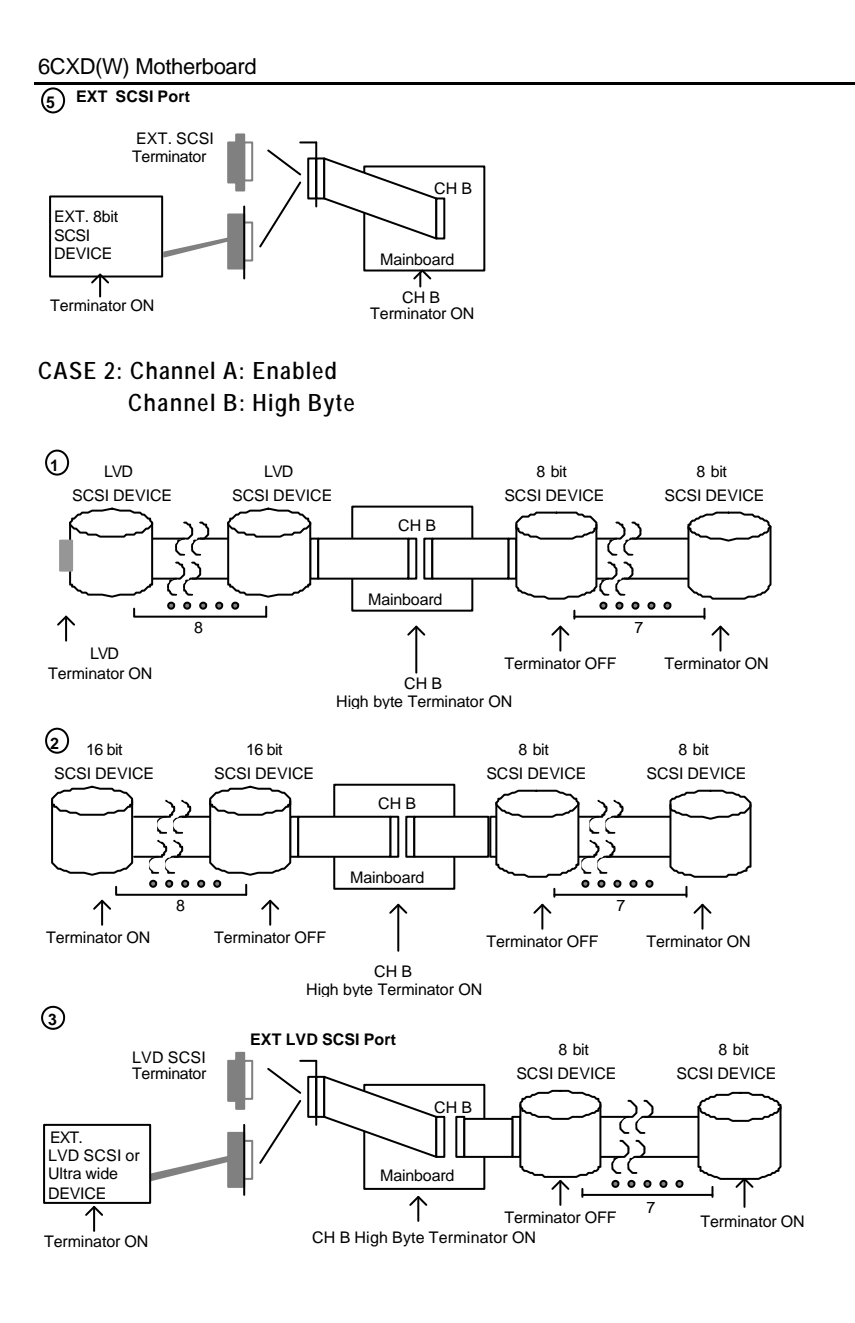

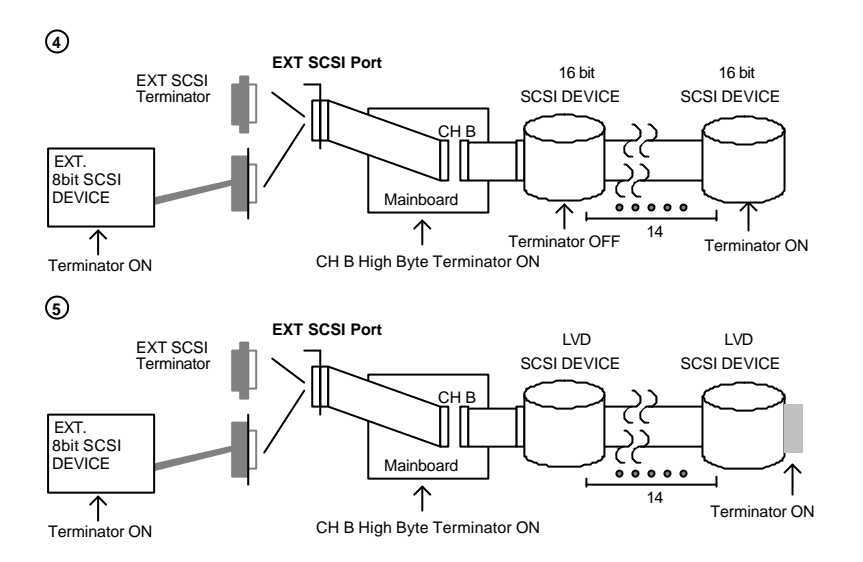

#### **Appendix E: Adaptec Ultra160 Family Driver Installation for Windows NT CDROM Boot**

#### **Installing Windows NT V4.0**

The following instructions explain how to install the Adaptec Ultra160 Family Manager, while installing Windows NT V4.0 from CDROM Boot.

- 1. Start your system with the Windows NT Boot CD in the CDROM drive.
- 2. During the initial stages of the boot process as soon as you see blue screen of "Windows NT Setup" then press F6.
- 3. Press S again to specify an additional device.
- 4. Select "Other" and feed it the Adaptec Ultra160 Family Manager diskette for WinNT 3.5x, 4.0/d3.4 then press Enter.
- 5. For Ultra160/rnhost adapters (AIC-789x), Select Adaptec Ultra160/rn Family PCI SCSI Controller (NT4.0).
- 6. Then follow the normal Windows NT installation procedure to complete the setup processor.

## **Appendix F: Acronyms**

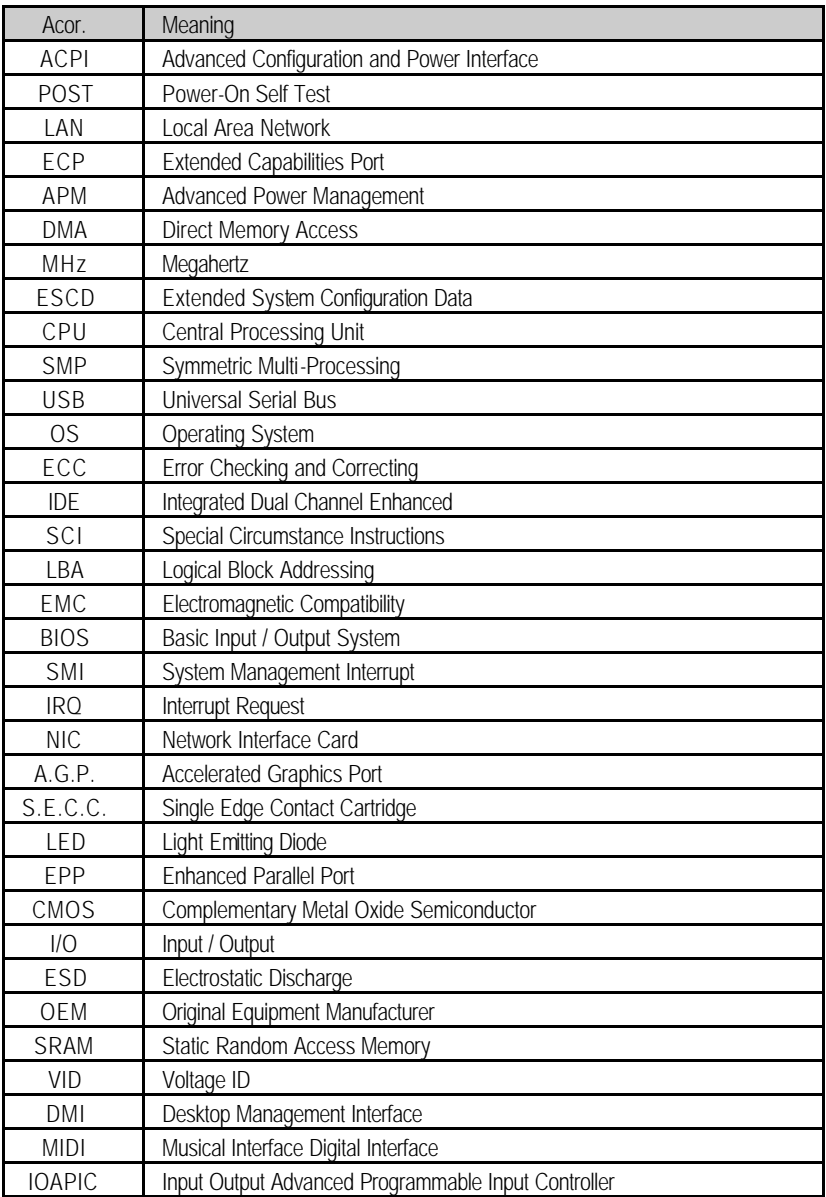

## Appendix

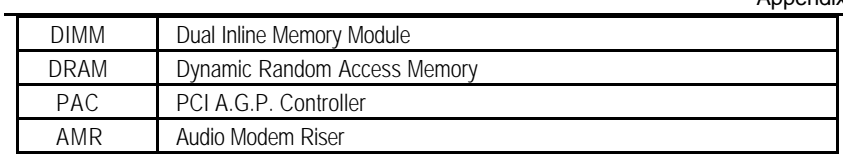

To be

## continued…

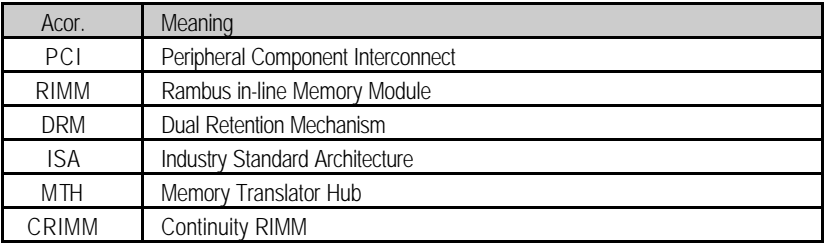